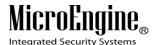

# xPortal3000 User Manual

Version 1.00

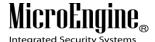

### Contents

| Getting started with xPortal3000 Server Configuration | 2  |
|-------------------------------------------------------|----|
| Launching xPortal3000 Server Configuration Manager    | 2  |
| xPortal3000 Service                                   | 4  |
| Configuring Database Settings                         | 7  |
| Restore Transaction                                   | 7  |
| Getting started with xPortal3000 Client               | 9  |
| Launching xPortal3000 Client                          | 9  |
| Server Connection Setup                               | 11 |
| Startup Wizards                                       | 13 |
| Configuring Hardware                                  | 14 |
| A. New Controller Wizard                              | 14 |
| B. Device Lookup                                      | 26 |
| Configuring Accessibility Settings                    | 30 |
| Configuring Staff Records                             | 42 |
| Shift Schedule                                        | 70 |
| A. Method 1 Using existing shift schedule             | 70 |
| B. Method 2 Using wizard to create new shift          | 73 |
| C. Method 3 Manually add new shift record             | 82 |
| Reporting                                             | 84 |
| A. Transaction Report                                 | 85 |
| B. Daily Attendance Report                            | 87 |
| C. Monthly Attendance Report                          | 89 |
| D. Door User List Report                              | 92 |
| E. Staff Last Location Report                         | 95 |
| F. Who Still In Report                                | 96 |

xPortal3000 Server

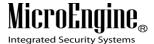

### **Getting started with xPortal3000 Server Configuration**

xPortal3000 Server runs as a Windows service. The service will run

- 1. After completed xPortal3000 Server's installation.
- 2. When computer starts.

### Launching xPortal3000 Server Configuration Manager

i. To run xPortal3000 Server Configuration Manager, double-click on Configuration icon at Windows Desktop. The following screen will be shown (Refer Figure 1 & 2).

**Note:** If your software package comes with USB dongle, please ensure that USB dongle is inserted into the computer's USB port before starting/ restarting the computer in order to get USB dongle key detection successful upon service startup.

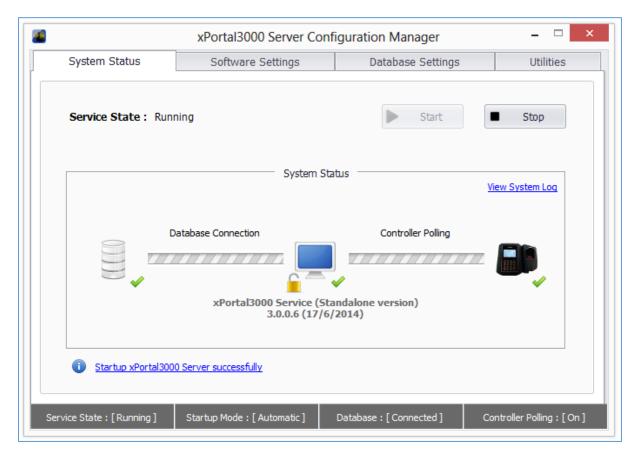

Figure 1 - xPortal3000 Server Configuration Manager (Standalone/ Full version)

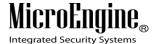

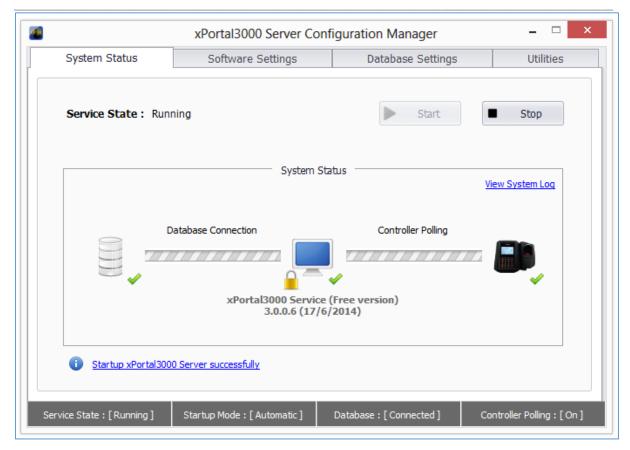

Figure 2 - xPortal3000 Server Configuration Manager (Free version)

ii. Listed below are the common symbols that are used in the operation.

Table 1 - Common System Status Symbol

| Symbol | Indication                                                        |
|--------|-------------------------------------------------------------------|
|        | Database connection success.                                      |
|        | Database connection failed.                                       |
|        | Service is running, license key is not detected.  (Free version). |

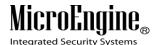

|                                         | Service is running, license key is detected. |
|-----------------------------------------|----------------------------------------------|
|                                         | (Standalone/ Full version).                  |
|                                         | Service is not running.                      |
|                                         | Controller is connected.                     |
|                                         | Controller down or not connected.            |
| Startup xPortal3000 Server successfully | xPortal3000 Server successfully startup.     |

### xPortal3000 Service

#### i. What is Service?

A windows service is a computer program that operates in the background. Windows services can be configured to start when the operating system is started and run in the background as long as Windows is running. Alternatively, they can be started manually or by an event. These services can be automatically started when the computer boots, can be paused and restarted, and do not show any user interface.

### ii. When does Service run?

By default, xPortal3000 Service will automatically started when the computer is boots. To change the Startup Mode, please (*Refer Table 4*) below.

### iii. What are the operations that can be done to Service? Where it can be done?

For xPortal3000, we can perform Start and Stop operation. (Refer **Table 2 & 3**) below:

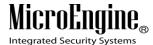

Table 2 - xPortal3000 Startup Service

| Symbol | Indication        |
|--------|-------------------|
| Start  | Start the service |
| ■ Stop | Stop the service  |

Alternatively, you may also configure xPortal3000 Service manually at Windows Services. (*Refer Table 3*) below:

Table 3 - Location of Windows Services

| Operating System                       | Location of Windows Services                                             |
|----------------------------------------|--------------------------------------------------------------------------|
| Windows XP                             | Control Panel → Administrative Tools → Services                          |
| Windows Vista                          | Control Panel → System and Maintenance → Administrative Tools → Services |
| Windows 7 & 8                          | Control Panel → System and Security → Administrative Tools → Services    |
| Windows Server 2003,<br>2008 & 2008 R2 | Administrative Tools → Services                                          |
| Windows Server 2012                    | Server Manager → Tools → Services                                        |

### iv. Changing Service Startup Mode

- 1. Go to Software Settings tab.
- 2. Select the Startup Mode. (Recommendation: Automatic Startup Mode).
- 3. Click on Save button to confirm and save settings.

Table 4 - Startup Mode

| Startup Mode | Description                                             |
|--------------|---------------------------------------------------------|
| Automatic    | Service will automatically run when computer is started |
| Manual       | Service will run manually                               |
| Disabled     | Service will be disabled                                |

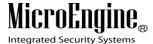

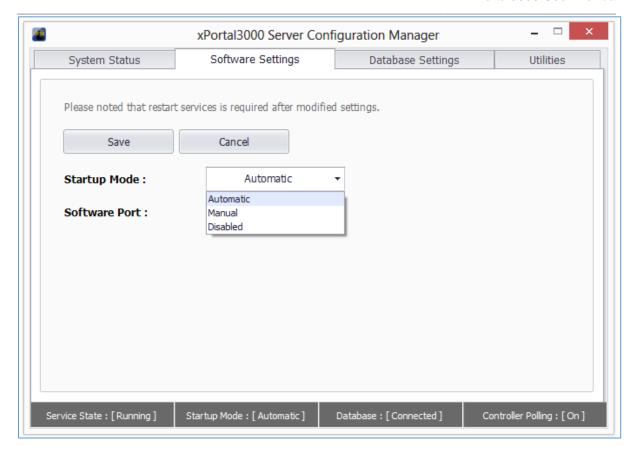

Figure 3 - xPortal3000 Server Configuration Manager (Startup Mode)

### v. Server Connection Setup

You need to setup the server connection setting by specifying the TCP port number that is used in communication between your Server and Client applications. By default, Software Port number is set to 7381. (Refer Figure 4) below.

(Recommendation: It is recommended to not make any changes here).

### vi. Changing Service Software Port

- 1. Go to Software Settings tab.
- 2. Set your Software Port number in the text box provided.
- 3. Use the same Port number in Server Connection Setup when you run xPortal3000 Client later.
- 4. Click on Save button to confirm and save settings.

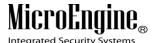

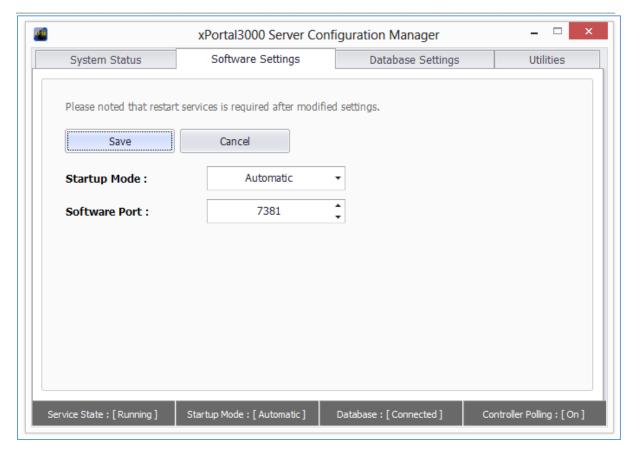

Figure 4 - xPortal3000 Server Configuration Manager (Software Port)

### **Configuring Database Settings**

In Database Settings tab (*Refer Figure 5*), you may configure your configuration file location, initialize new database, configure your schedule backup settings, backup software database, restore from backup database and also rollback to xPortal2005.

### **Restore Transaction**

In Utilities tab (*Refer Figure 6*), you may launch restore transaction tool to restore database transaction.

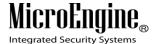

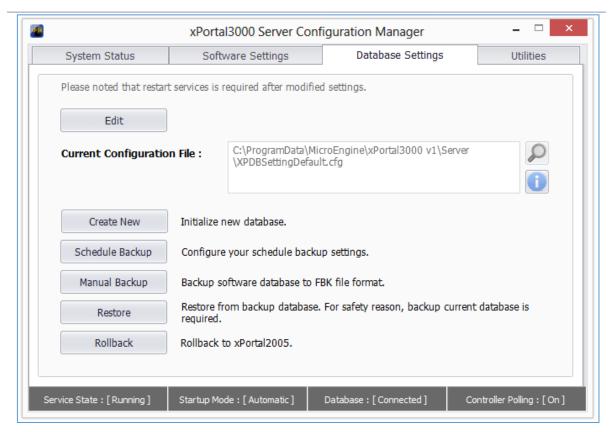

Figure 5 - xPortal3000 Server Configuration Manager (Database Settings)

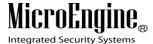

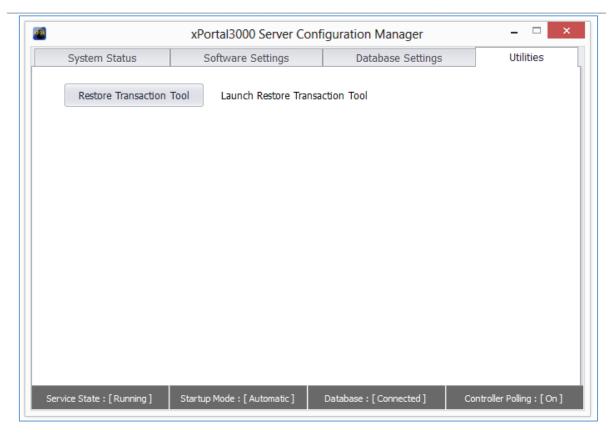

Figure 6 - xPortal3000 Server Configuration Manager (Utilities)

## Getting started with xPortal3000 Client Launching xPortal3000 Client

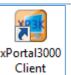

 To run xPortal3000 Client, double-click on The following window will appear. icon at Windows Desktop.

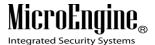

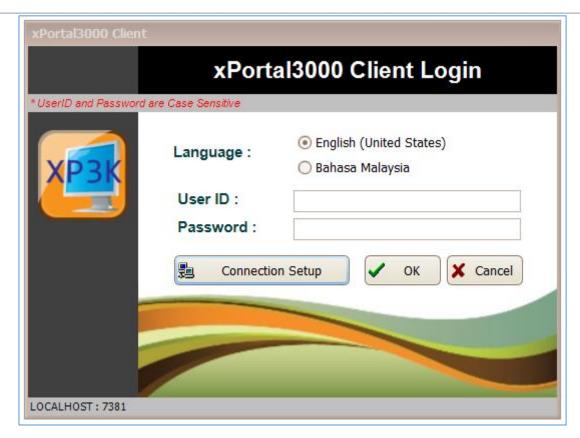

Figure 7 - xPortal3000 Client Login Window

ii. If you are starting xPortal3000 Client for the first time, you need to setup the server connection setting by specifying the TCP Port number that is used in communication between Server and Client applications.

Table 5 - Client Login Window Description

| Name       | Description                                                   |
|------------|---------------------------------------------------------------|
| Language   | You may choose your interface language either English or      |
|            | Bahasa Malaysia for your client                               |
| User ID    | Default user ID is Manager (case-sensitive)                   |
| Password   | Default password is Manager1 (case-sensitive)                 |
| Connection | You may choose your server location from options provided and |
| Setup      | specify the Port Number. (Refer Figure 8)                     |

**Note:** Only one user can logged in to xPortal3000 Client at one time

V1.00 8/9/2014

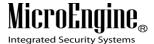

### **Server Connection Setup**

### i. Configuring Connection Setup:

- 1. Click on button.
- 2. The following window will be shown:

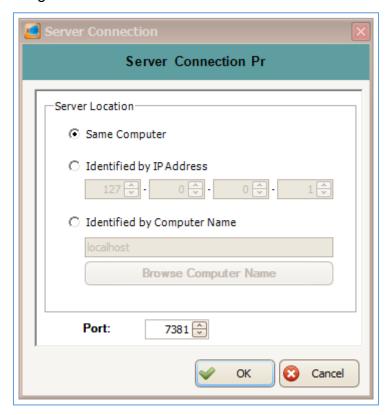

Figure 8 - Server Connection Properties

3. Choose Server Location according to your system configuration. (Refer **Table 6**) below:

Table 6 - Server Location Description

| Server Location  | Description                                                                          |
|------------------|--------------------------------------------------------------------------------------|
| Same Computer    | The xPortal3000 Server application is installed and run within the same workstation. |
| Identified by IP | The IP address of workstation where the xPortal3000 Server                           |
| Address          | application is installed and run.                                                    |
| Identified by    | The xPortal3000 Server application is installed and run in the                       |

V1.00 8/9/2014

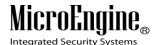

| Computer Name | computer that is connected with the same LAN. You can browse   |  |
|---------------|----------------------------------------------------------------|--|
|               | the computer name from the list by clicking on Browse Computer |  |
|               | Name button.                                                   |  |

4. Set port number. Default is 7381. The value must be same with the port number set in the **Server Configuration Manager** (*Refer Figure 4*).

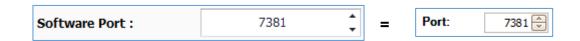

5. Click OK to confirm and save settings.

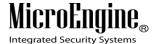

### **Startup Wizards**

Using this startup wizards, it will guide on how to setup the hardware, work schedule, manage card users' details and generating report.

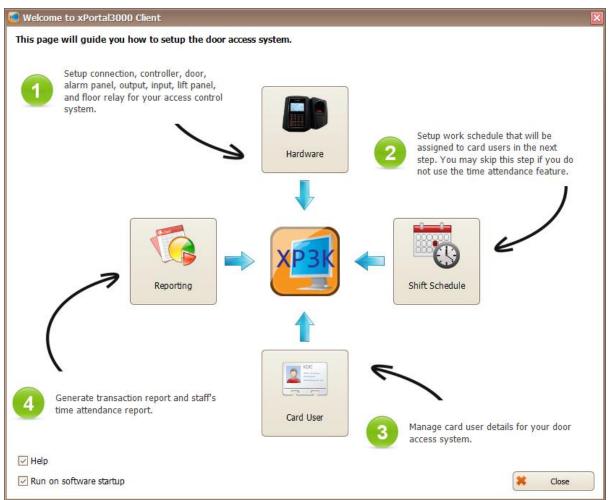

Figure 9 - Startup Wizards

Table 7 - Startup Wizards Description

| Name           | Description                                                          |
|----------------|----------------------------------------------------------------------|
| Hardware       | Setup connection, controller, door, alarm panel, output, input, lift |
|                | panel, and floor relay                                               |
| Shift Schedule | Setup work schedule that will assigned to card users. (Skip if not   |
|                | use time attendance feature)                                         |
| Card User      | Manage card users details                                            |
| Reporting      | Generate report                                                      |

V1.00 8/9/2014

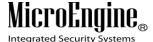

### **Configuring Hardware**

### A. New Controller Wizard

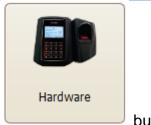

- 1. Click on button.
- 2. The following window will be shown. This is Startup wizard for Door Access/ Car Park. (Refer **Figure 10**).

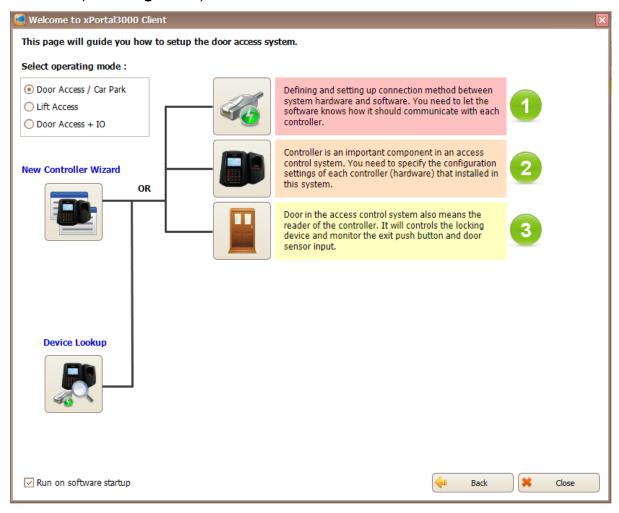

Figure 10 - Startup Wizards (Door Access/ Car Park)

3. If you are configuring the hardware for the first time, click on

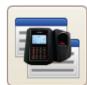

button.

V1.00 8/9/2014

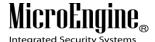

4. The following window will be shown. (Refer Figure 11).

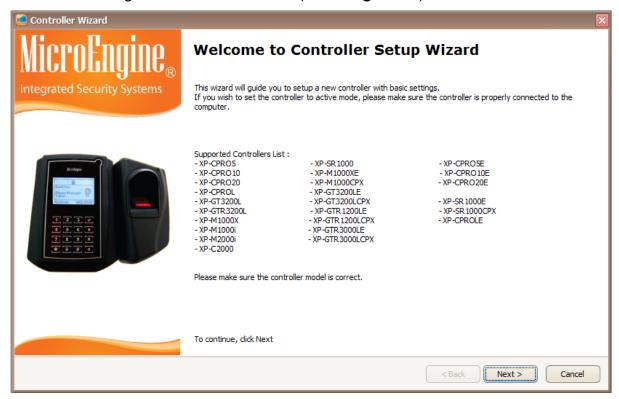

Figure 11 - Controller Setup Wizard

- 5. Please check your controller model is correct from the Supported Controller List provided.
- 6. Click Next to continue.
- 7. The following window will be shown. (Refer Figure 12).

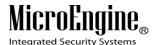

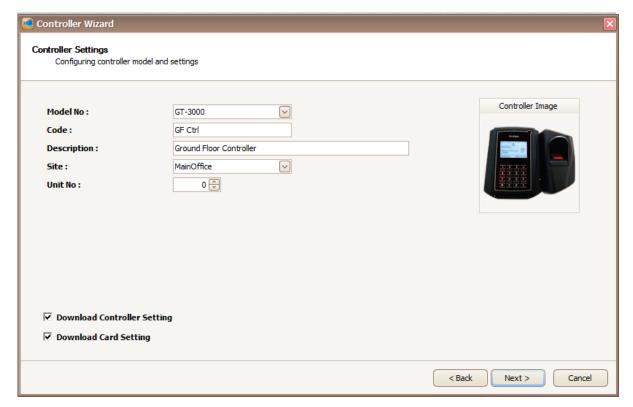

Figure 12 - Controller Settings

8. Enter the information of the controller as described below:

Table 8 - Controller Settings Description

| Fields      | Description                                                                          |
|-------------|--------------------------------------------------------------------------------------|
| Model No    | Controller model.                                                                    |
| Code        | A short name to represent this controller. Max Length = 15. Eg. Lobby 1.             |
| Description | A descriptive name about his controller. Max Length = 40. Eg. Lobby 1 Block A.       |
| Site        | Specify site where this controller is located.                                       |
| Unit No     | Specify address of this controller, must be unique by connection.  Value = 00 to 15. |

Note: If your controller is a single-door controller, your Unit No must be set to 0.

V1.00 8/9/2014

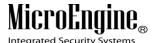

| Fields                | Description                                                                                                    |
|-----------------------|----------------------------------------------------------------------------------------------------|
| Download Controller   | The software will automatically send the Controller                                                                |
| Setting               | Setting to the selected door controller(s) if you tick the checkbox.                                               |
| Download Card Setting | The software will automatically send the Card Setting to the selected door controller(s) if you tick the checkbox. |

Table 9 - Download Setting

### 9. Click next to continue.

- 10. The following screen will be shown.
  - You may use the existing connection which is using Direct Serial Port (Default using **COM 1**) or you may create another new connection.
  - If you check the "Create New Connection" checkbox, you may create either Direct Serial Port connection or Local Area Network (LAN) connection. Refer
     Figure 13 below for LAN connection setup.

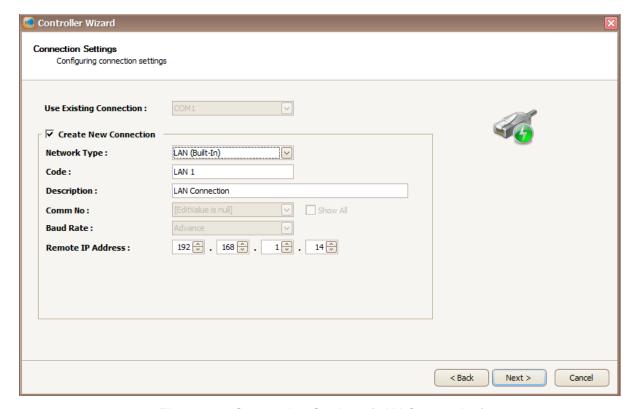

Figure 13 - Connection Settings (LAN Connection)

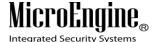

11. This is the connection setup using Direct Serial Port.

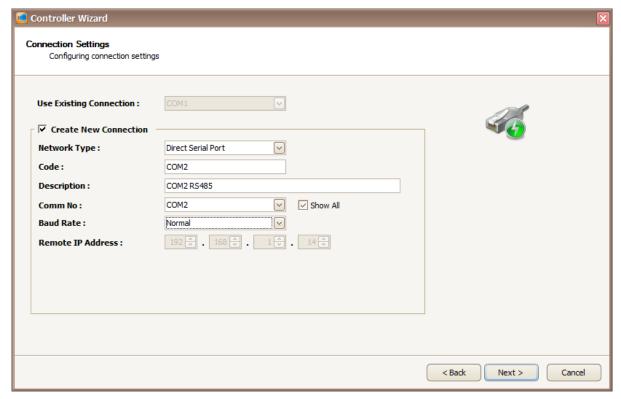

Figure 14 - Connection Settings (Direct Serial Port)

12. Enter the information of the connection as described below:

Table 10 - Connection Settings Description

| Fields       | Description                                                     |
|--------------|-----------------------------------------------------------------|
| Network Type | Specify a connection method. Available choices are as follow:   |
|              | 1) Direct Serial Port                                           |
|              | - The controller is connected to PC using RS232 or RS485        |
|              | (through MCI).                                                  |
|              |                                                                 |
|              | 2) LAN (Built-In)                                               |
|              | - The controller is connected to PC using controller's built-in |
|              | interface module or using external LAN interface unit.          |
| Code         | A short name that describes the connection. Max length = 15.    |
|              | Eg.: COM2                                                       |
| Description  | Longer description for the connection. Max length = 40          |

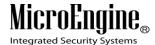

|           | characters. Eg.: COM2 RS485                                    |
|-----------|----------------------------------------------------------------|
| Comm No   | Specify Serial Comm Port number.                               |
| Baud Rate | Specify Direct Serial port connection speed in bits per second |
|           | (bps),                                                         |
|           | 1) Normal                                                      |
|           | - Data will be transmitted at 2400 bps.                        |
|           |                                                                |
|           | 2) Advance                                                     |
|           | - Data will be transmitted at 9600 bps                         |
| Remote IP | Specify controller's IP Address or Remote IP Address of the    |
| Address   | external LAN interface unit.                                   |

**Note:** If your MCI jumper is shorted, set the baud rate to Advance.

Otherwise, set to Normal.

- 13. Click next to continue.
- 14. The following screen will be shown. (Refer Figure 15).

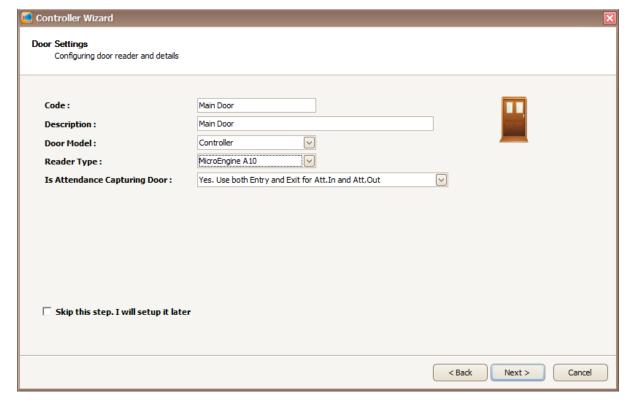

Figure 15 - Door Settings

V1.00 8/9/2014

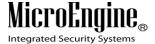

15. Enter the information of the door as described below:

Table 11 - Door Settings Description

| Fields         | Description                                                     |
|----------------|-----------------------------------------------------------------|
| Code           | A short name to represent this door. Max length = 15. Eg. Lobby |
|                | 1A Entrance.                                                    |
| Description    | A descriptive name about this door. Max Length = 40. Eg.        |
|                | Lobby 1 Block A Entrance Door.                                  |
| Door Model     | Specify Reader Interface model.                                 |
| Reader Type    | Specify reader output format.                                   |
| Is Attendance  | Specify how this door will be used in attendance calculation.   |
| Capturing Door |                                                                 |

**Note:** If you wish to setup the door settings later, check the "Skip this step.

I will setup it later" checkbox.

- 16. Click next to continue.
- 17. The following screen will be shown. (Refer Figure 16).

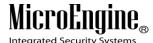

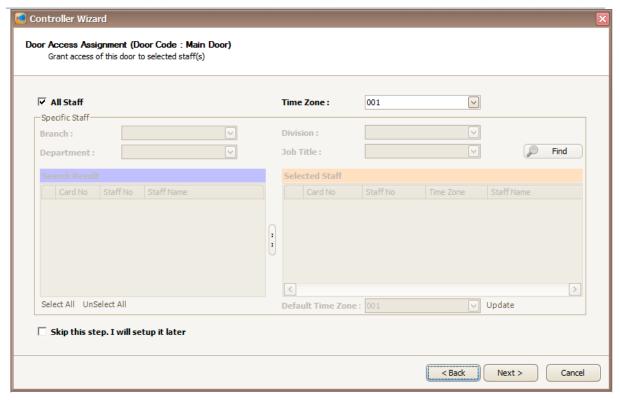

Figure 16 - Door Access Assignment

If you are configuring the door access for the first time:

- You will not see any staff records yet so you will not be able to select specific staff.
- The Time Zone will only show you the default Time Zone which are 000 (No Access) and 001 (Full Access).
- Please check "All Staff" checkbox and select the Time Zone 001.

**Note:** If you wish to setup the door access assignment later, check the "Skip this step. I will setup it later" checkbox.

- 18. Click Next to continue.
- 19. The following screen will be shown. (Refer Figure 17).
- 20. The summary will show you settings that you have set, before you continue on saving the settings.

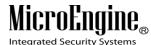

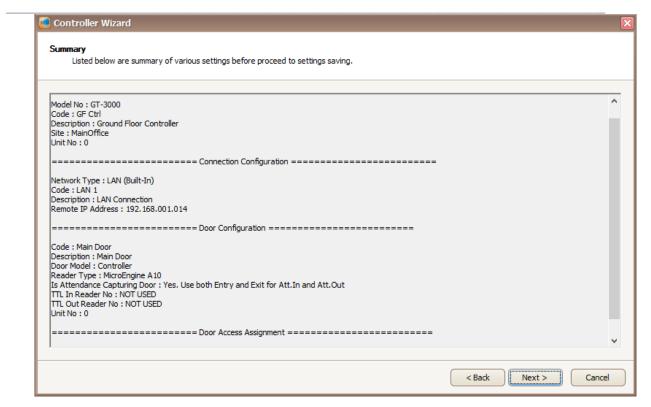

Figure 17 - Controller Wizard Summary

- 21. Click Next to continue.
- 22. The following screen will be shown. (Refer Figure 18).

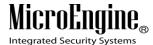

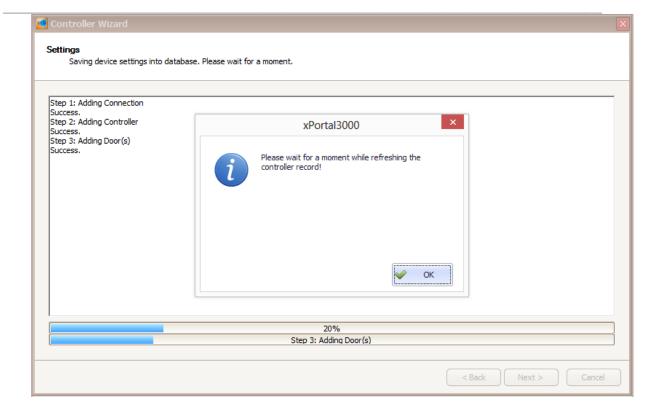

Figure 18 - Refreshing controller window

- 23. The refreshing controller record pop up message will be shown. Click OK to proceed.
- 24. The following screen will be shown. (Refer Figure 19).
- 25. Make sure your delivery report has no error and all sending data is OK.

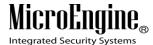

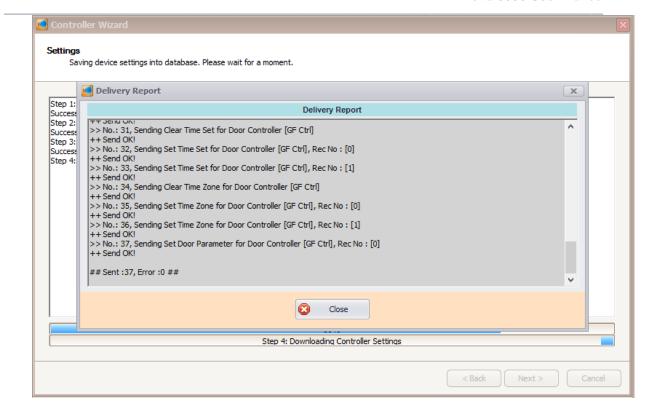

Figure 19 - Delivery Report

- 26. Click Close to continue.
- 27. The following screen will be shown. (Refer Figure 20).

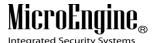

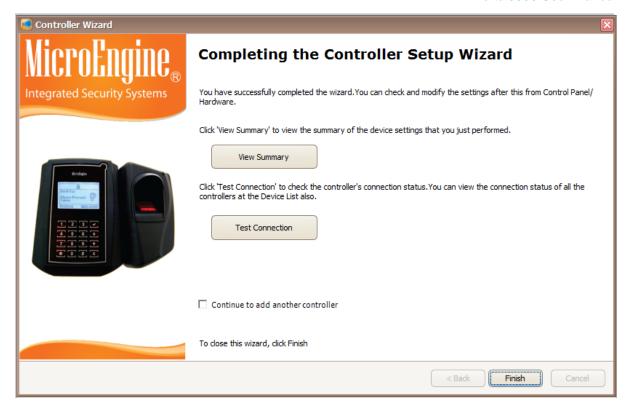

Figure 20 - Completing the Controller Setup Wizard

- 28. Click "View Summary" button to see the summary of the device settings that you just performed.
- 29. Click "Test Connection" to check the controller's connection status. (*Refer Figure 21*).

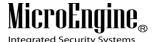

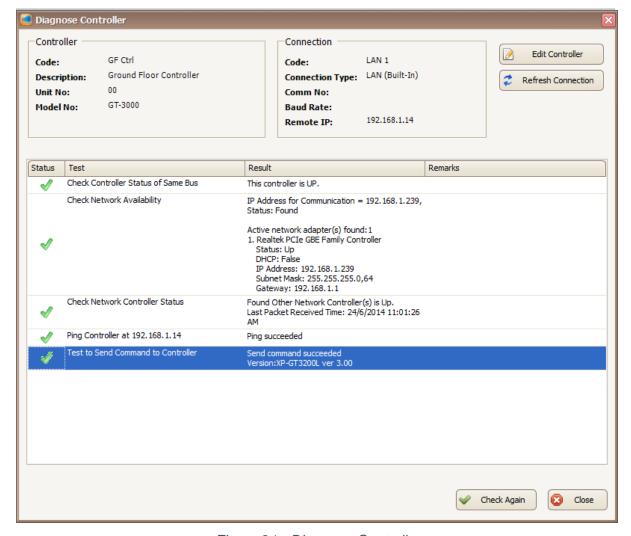

Figure 21 - Diagnose Controller

30. Click Close to exit the wizard.

### **B.** Device Lookup

1. Device lookup will search for controllers that connected to the same subnet. To

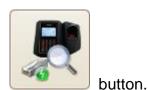

start searching for controller, click on

2. The following screen will be shown (Refer Figure 22).

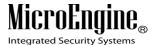

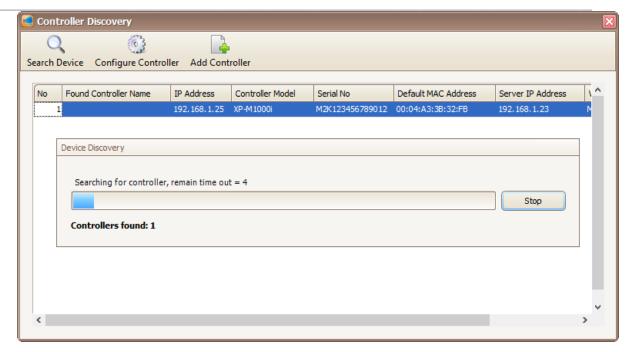

Figure 22 - Device Lookup

3. A Device Discovery window will be shown (Refer *Figure 23*). Device discovery will search for available controller and display the controller in Controller Discovery window (Refer *Figure 24*).

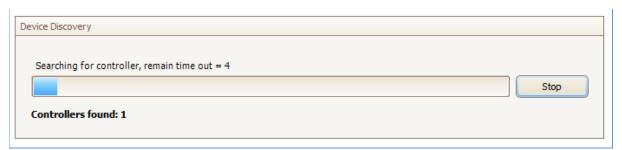

Figure 23 - Device Discovery

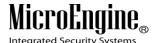

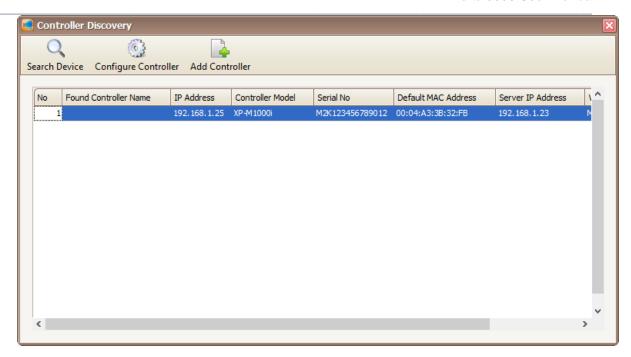

Figure 24 - Controller Discovery

- 4. Click on Add Controller icon to add the controller.
- 5. To configure the controller, click on Configure Controller icon to configure the controller without going to web diagnostic. Configure controller window will be shown (Refer *Figure 25*).

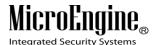

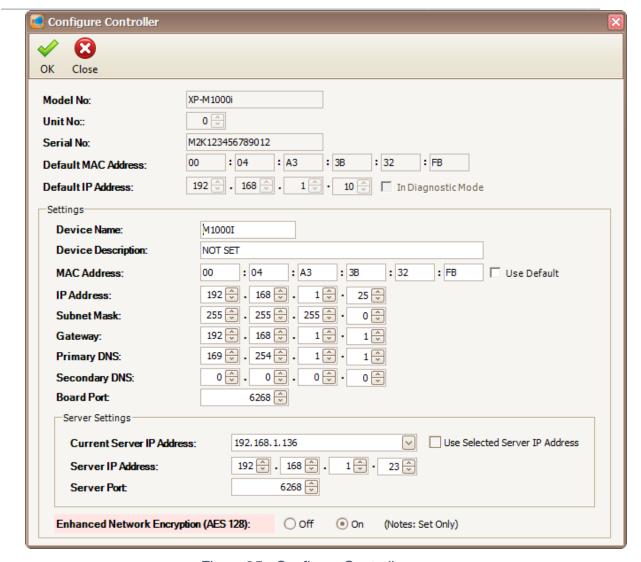

Figure 25 - Configure Controller

6. You can change the settings in the controller such as IP Address, Server IP Address, Subnet Mask and Gateway. Click OK to save the changes.

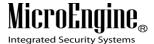

### **Configuring Accessibility Settings**

### A. Configuring Time Set

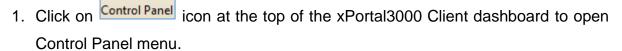

2. The following screen will be shown. (Refer Figure 26).

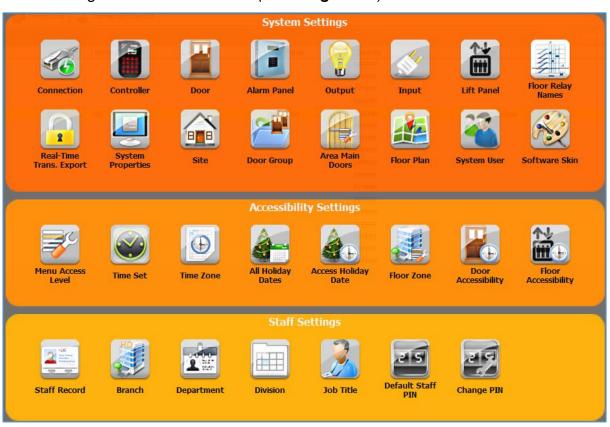

Figure 26 - Control Panel

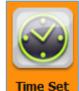

3. Click on Time Set icon to open Time Set menu.

4. The following screen will be shown. (Refer Figure 27).

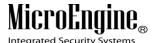

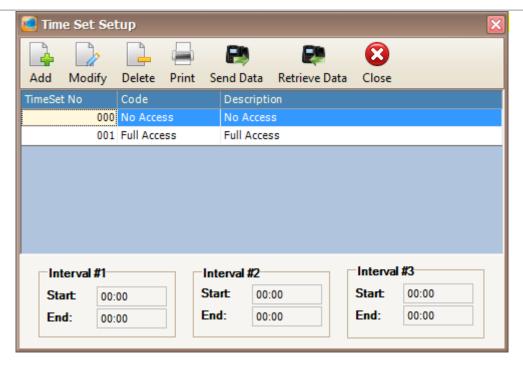

Figure 27 - Time Set Setup

- By default, 2 time set already created. There are 000 for No Access and 001 for Full Access.
- 6. Click Add icon to add new time set.
- 7. The following screen will be shown. (Refer Figure 28).

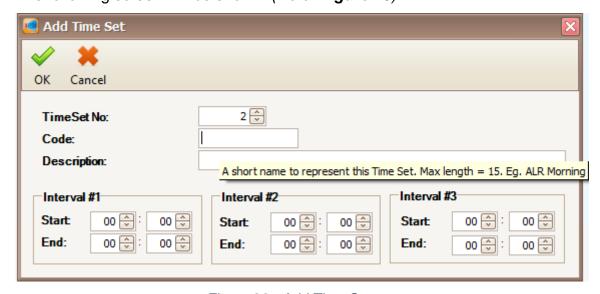

Figure 28 - Add Time Set

**Note:** You may see there are descriptions tooltips when you hover your mouse to the text field.

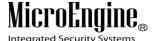

8. Enter the information of the Time Set as described below:

| Fields        | Description                                                       |
|---------------|-------------------------------------------------------------------|
| TimeSet No    | Specify unique Time Set number. Range 002 - 255. It is a          |
|               | group of time interval within one day (24 hours) that defines the |
|               | activation period of an operation or function.                    |
| Code          | A short name to represent this Time Set. Max length = 15.         |
|               | Eg.:ALR Morning.                                                  |
| Description   | A descriptive name about this Time Set. Max length = 40.          |
|               | Eg.:Auto Lock Release at Morning.                                 |
| Interval #1-3 | Specify time interval within one day (24 hours). It is in 24-hour |
|               | format.                                                           |

- 9. After you have entered all the necessary fields, click OK to confirm and save settings.
- 10. A "Record added!" message will be shown. Click OK to continue.

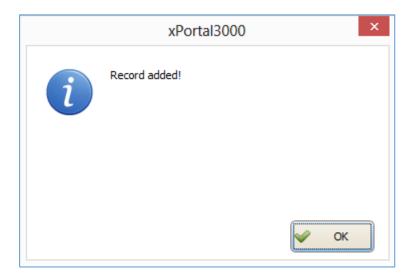

Figure 29 - Record Added

- 11. The software will automatically send the Time Set setting to all controllers.
- 12. After downloading all the settings, it will display a report of data being sent. Click Close to return to Time Set Setting menu. (Refer **Figure 30**).

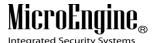

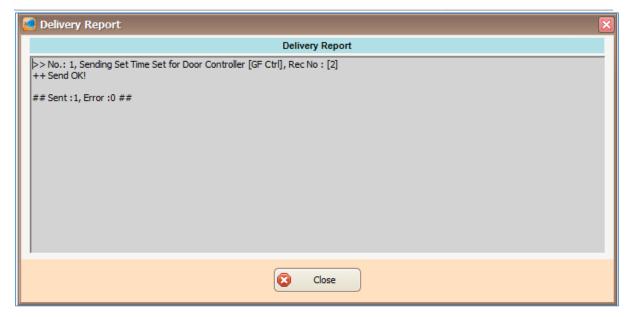

Figure 30 - Delivery Report (Add Time Set)

13. The newly added time set will be added to the time set list.

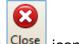

14. Click Close icon to exit from the Time Set Setup menu.

### **B.** Configuring Time Zone

1. Open the control panel.

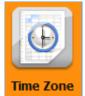

- 2. Click on lime zone icon to set the new time zone.
- 3. The following screen will be shown. (Refer Figure 31).

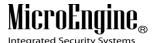

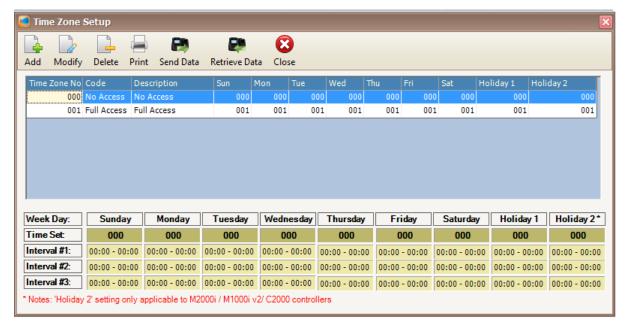

Figure 31 - Time Zone Setup

- By default, 2 time zone already created. There are 000 for No Access and 001 for Full Access.
- 5. Click Add icon to add new time zone.
- 6. The following screen will be shown. (Refer Figure 32).

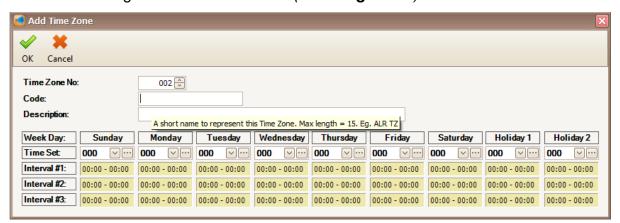

Figure 32 - Add Time Zone

**Note:** You may see there are descriptions tooltips when you hover your mouse to the text field.

7. Enter the information of the Time Zone as described below:

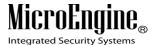

Table 13 - Time Zone Description

| Fields      | Description                                                       |
|-------------|-------------------------------------------------------------------|
| TimeZone No | Specify unique Time Zone number. Range = 002 - 255. It is a       |
|             | group of Time Sets for 7 days plus holiday. Time Zone will be     |
|             | assigned to certain operation or function to define at which day  |
|             | and what time the system will operate it. Eg.: Auto Lock          |
|             | Release, Higher Security, Door Accessibility, Floor Accessibility |
|             | etc.                                                              |
| Code        | A short name to represent this Time Zone. Max length = 15.        |
|             | Eg.:ALR TZ.                                                       |
| Description | A descriptive name about this Time Zone. Max length = 40.         |
|             | Eg.:Auto Lock Release Time Zone.                                  |
| Time Set    | Specify unique Time Zone number. Range = 002 - 255. It is a       |
|             | group of Time Sets for 7 days plus holiday. Time Zone will be     |
|             | assigned to certain operation or function to define at which day  |
|             | and what time the system will operate it. Eg.: Auto Lock          |
|             | Release, Higher Security, Door Accessibility, Floor Accessibility |
|             | etc.                                                              |

- 8. After you have entered all the necessary fields, click OK to confirm and save settings.
- 9. A "Record added!" message will be shown. Click OK to continue.

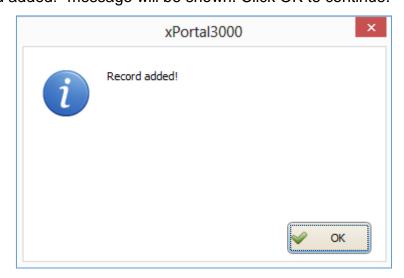

Figure 33 - Record Added

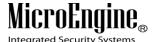

- 10. The software will automatically send the Time Zone setting to all controllers.
- 11. After downloading all the settings, it will display a report of data being sent. Click Close to return to Time Zone Setting menu. (Refer **Figure 34**).

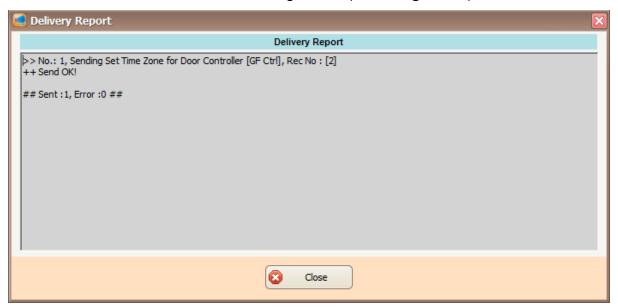

Figure 34 - Delivery Report (Time Zone)

12. The newly added time set will be added to the time zone list.

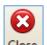

13. Click Close icon to exit from the Time Zone Setup menu.

## **C.** Configuring Door Accessibility

1. Open the control panel.

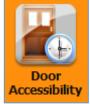

- 2. Click on icon to set the new door accessibility.
- 3. The following screen will be shown. (Refer Figure 35).

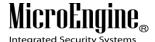

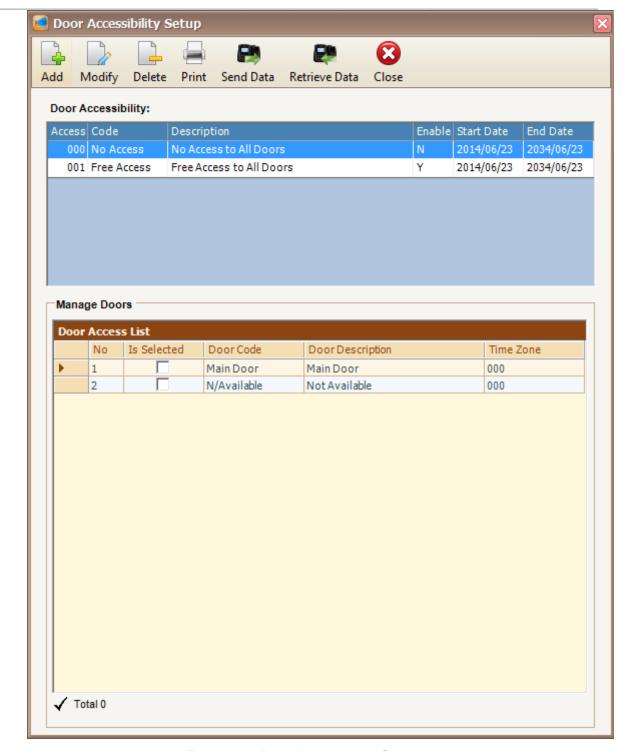

Figure 35 - Door Accessibility Setup

4. By default, 2 door accessibility already created. There are **000** for **No Access to**All Doors and **001** for Free Access to All Doors.

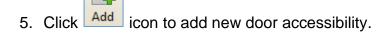

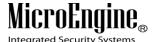

6. The following screen will be shown. (Refer Figure 36).

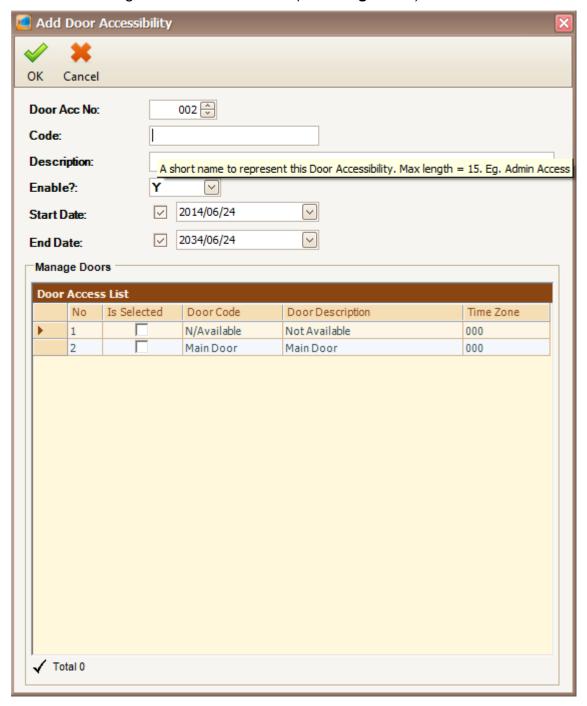

Figure 36 - Add Door Accessibility

**Note:** You may see there are descriptions tooltips when you hover your mouse to the text field.

7. Enter the information of the Door Accessibility as described below:

| Fields      | Description                                                       |
|-------------|-------------------------------------------------------------------|
| Door Acc No | Specify unique Door Accessibility number. Range 002 - 255. It     |
|             | will be assigned to certain card holders at Staff Records to      |
|             | determine at which day and what time the card holders can         |
|             | access the selected door(s).                                      |
| Code        | A short name to represent this Door Accessibility. Max length =   |
|             | 15. Eg.: Admin Access.                                            |
| Description | A descriptive name about this Door Accessibility Max length =     |
|             | 40. Eg.: Admin Access only.                                       |
| Enable?     | Specify whether the system will check or not the accessibility    |
|             | day and time of card holder that this Door Accessibility has been |
|             | assigned to.                                                      |
| Start Date  | Specify activation start date of this Door Accessibility.         |
| End Date    | Specify activation end date of this Door Accessibility. Uncheck   |
|             | the End Date field to assign no expiry.                           |

Table 14 - Door Accessibility Description

8. After you have entered all necessary field, please check which door you wish to be included in this door access level in "Is Selected" field checkbox. Then set the time zone for that door by click on the "Time Zone" field. (Refer Figure 37). A Select Time Zone screen will be shown. (Refer Figure 38).

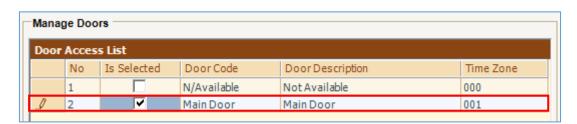

Figure 37 - Manage Doors

Table 15 - Manage Door Description

| Fields      | Description                                                |
|-------------|------------------------------------------------------------|
| Is Selected | Determine whether the door should be included in this Door |

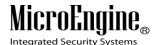

|           | Access Level                                                    |
|-----------|-----------------------------------------------------------------|
| Door Code | A preset door code that need to be attached to this Door Access |
|           | Level                                                           |
| Time Zone | A preset Time Zone to determine the accessibility to the door   |

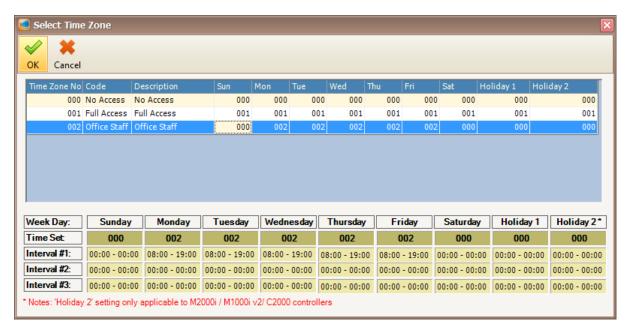

Figure 38 - Select Time Zone

- 9. Select the time zone and then click OK to confirm.
- 10. Your time zone will automatically change according to your time zone selection. (Refer **Figure 39**).

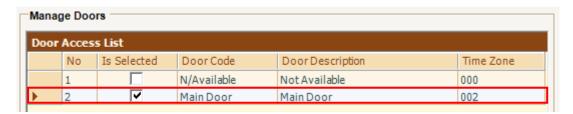

Figure 39 - Manage Door (Selected Time Zone)

- 11. Click OK to confirm and save settings.
- 12. A "Door accessibility #002 is added successfully!" message will be shown. Click OK to continue. (Refer **Figure 40**).

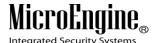

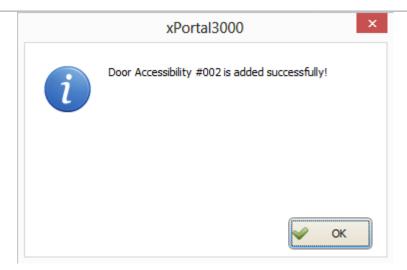

Figure 40 - Record Added

13. You will see "No Data to Send!" message because your controller is not a multi-door controller. Click OK to continue. (*Refer Figure 41*).

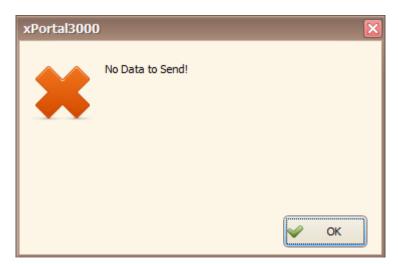

Figure 41 - No Data to Send

- 14. The software will automatically send the Door Access setting to all controllers.
- 15. The newly added Door Access will be added to the Door Accessibility list.

16. Click Close icon to exit from the Door Accessibility Setup menu.

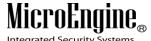

# **Configuring Staff Records**

## A. Method 1 (Normal Mode)

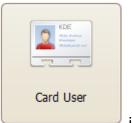

1. Click on

- icon.
- 2. The following screen will be shown.

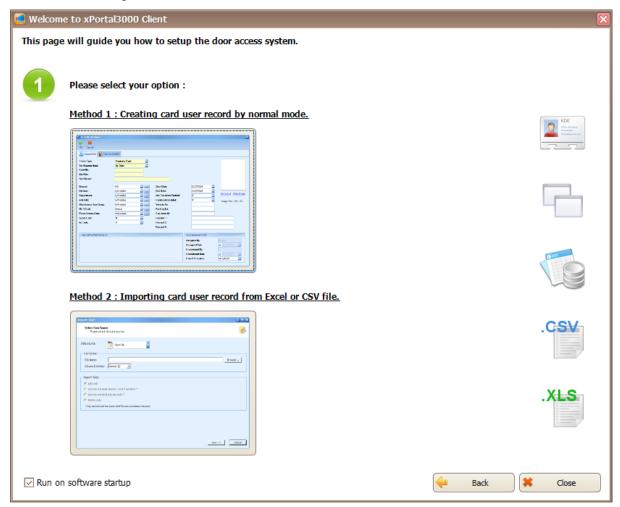

Figure 42 - Startup Wizard (Card User)

This is startup wizard for card user. There are 2 methods to add user records.

- a. **Method 1:** Creating card user record by normal mode.
- b. **Method 2:** Importing card user record from Excel or CSV file.

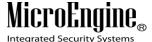

- 3. Please click on method you wish to use.
- 4. If you choose Method 1, the following screen will be shown. (Refer Figure 43).

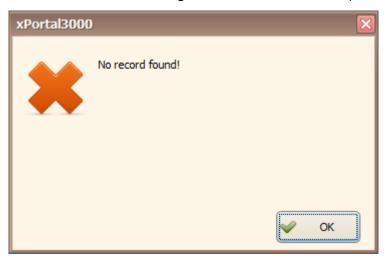

Figure 43 - No Record Found

- You will see this message because you have not add any staff record yet. Click OK to continue.
- 6. The following screen will be shown. (Refer Figure 44).

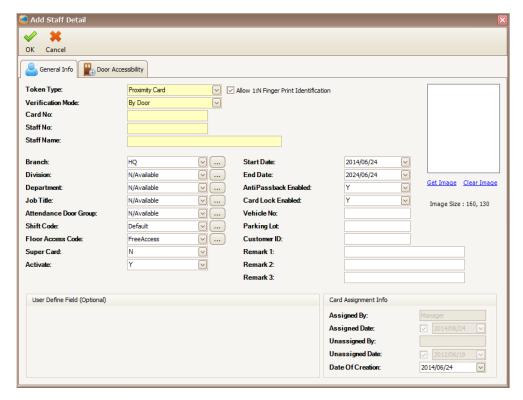

Figure 44 - Add Staff Detail

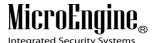

# 7. Enter the information of the Staff as described below:

Table 16 - Add Staff Description

| Fields                                    | Description                                                     |  |  |  |  |
|-------------------------------------------|-----------------------------------------------------------------|--|--|--|--|
| Token Type                                | Specify token type that represents staff's identity.            |  |  |  |  |
| Verification Mode                         | Specify verification mode that staff need to pass to gain       |  |  |  |  |
|                                           | access.                                                         |  |  |  |  |
| Allow 1:N Finger                          | Enable this staff to access a door by using finger print only.  |  |  |  |  |
| Print Identification                      | (Note: This option only applicable for finger print controller) |  |  |  |  |
| Card No/ ID No                            | Enter unique Card number/ ID number.                            |  |  |  |  |
| Staff No                                  | Enter unique staff ID.                                          |  |  |  |  |
| Staff Name                                | Enter name of staff.                                            |  |  |  |  |
| Branch                                    | Specify branch of the staff attached to.                        |  |  |  |  |
| Division                                  | Specify division of the staff attached to.                      |  |  |  |  |
| Department                                | ment Specify department of the staff attached to.               |  |  |  |  |
| Job Title Specify job title of the staff. |                                                                 |  |  |  |  |
| Attendance Door                           | Specify preset Door Group that will be included in staff's      |  |  |  |  |
| Group                                     | attendance calculation.                                         |  |  |  |  |
| Shift Code                                | Specify preset Work Schedule of the staff.                      |  |  |  |  |
| Floor Access Code                         | Specify preset Floor Accessibility of the staff. Floor          |  |  |  |  |
|                                           | Accessibility defines staff's accessibility to certain group of |  |  |  |  |
|                                           | Floor Zone(s).                                                  |  |  |  |  |
| Super Card                                | Specify staff's Super Card status. A Super Card staff can       |  |  |  |  |
|                                           | toggle the Inhibit mode of the door which its Supervisor        |  |  |  |  |
|                                           | Mode is Yes.                                                    |  |  |  |  |
| Activate                                  | Enable or disable the card.                                     |  |  |  |  |
| Start Date                                | Specify activation date of the card.                            |  |  |  |  |
| End Date                                  | Specify expiry date of the card.                                |  |  |  |  |
| Anti Passback                             | Enable or disable anti passback for the staff.                  |  |  |  |  |
| Enabled                                   | (Note: This is applicable to XP-M1000i and XP-M2000i            |  |  |  |  |
|                                           | only.)                                                          |  |  |  |  |

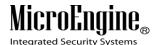

| Fields            | Description                                              |  |  |
|-------------------|----------------------------------------------------------|--|--|
| Card Lock Enabled | Enable or disable card lock out for the staff.           |  |  |
|                   | (Note: This is applicable to XP-M1000i and XP-M2000i     |  |  |
|                   | only.)                                                   |  |  |
| Vehicle No        | Enter staff's vehicle plat number.                       |  |  |
| Parking Lot       | Enter staff's parking lot number.                        |  |  |
| Customer ID       | Enter customer ID.                                       |  |  |
| Remarks 1-3       | Enter comment about the staff.                           |  |  |
| Assigned By       | System User code who create this staff record (not       |  |  |
|                   | editable).                                               |  |  |
| Assigned Date     | Create date of this staff record (not editable).         |  |  |
| Unassigned By     | System User code who delete this staff record (not       |  |  |
|                   | editable).                                               |  |  |
| Unassigned Date   | Staff record deletion date.                              |  |  |
| Date of Creation  | Creation date of the staff record.                       |  |  |
| Get Image         | Load a staff's image (Supported format are .bmp and .jpg |  |  |
|                   | only).                                                   |  |  |
| Clear Image       | Remove the staff's image from the system.                |  |  |

- 8. Click on tab to set the door accessibility for your staff.
- 9. The following screen will be shown. (Refer Figure 45).

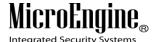

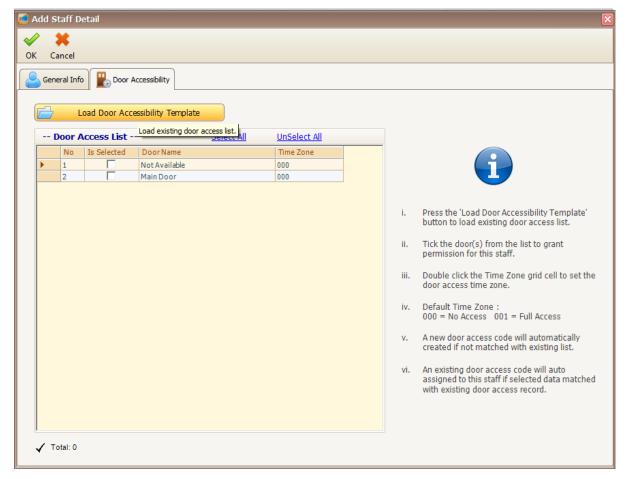

Figure 45 - Door Accessibility

**Note:** You may see there are descriptions tooltips when you hover your mouse to the text field.

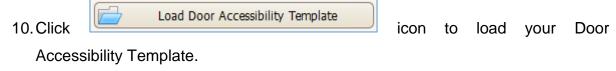

11. The following screen will be shown. (Refer Figure 46).

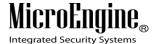

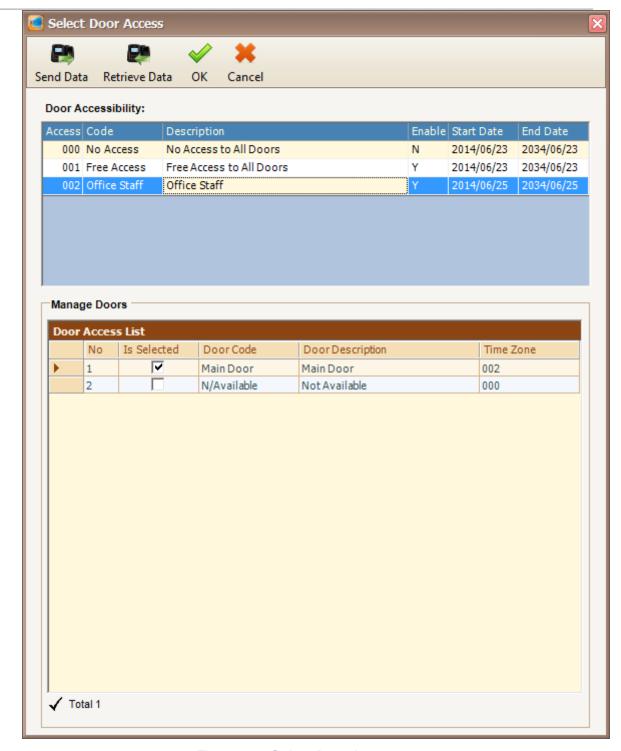

Figure 46 - Select Door Access

- 12. Select your Door Access code and then click OK to confirm.
- 13. The following screen will be shown. (Refer Figure 47).

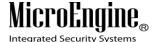

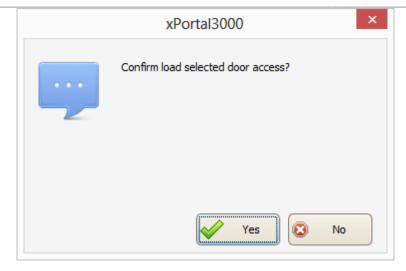

Figure 47 - Confirm Load Door Access

- 14. Click "Yes" button to confirm load the selected door access.
- 15. The following screen will be shown (Refer Figure 48).

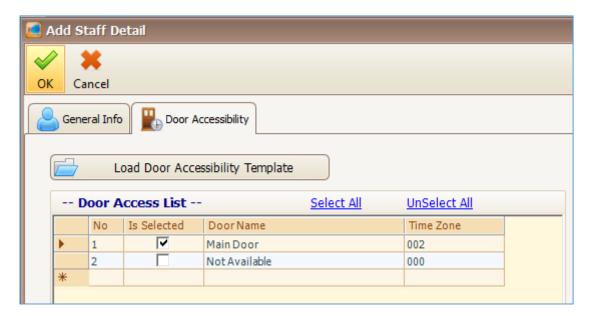

Figure 48 - Loaded Door Access

- 16. Your Door Access List will show the selected Door Accessibility.
- 17. Click OK to confirm and save changes.
- 18. A "Record Added!" message will be shown. Click OK to continue. (Refer **Figure 49**).

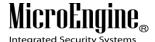

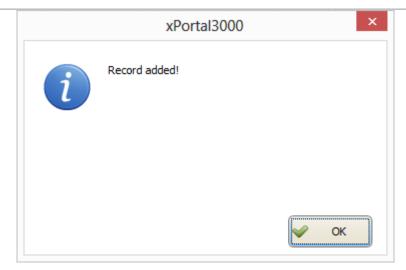

Figure 49 - Record Added

- 19. The software will automatically send User setting (install card) to all controllers.
- 20. After downloading all the settings, it will display a report of data being sent. Click Close to return to Staff Detail Setup menu. (Refer **Figure 50**).

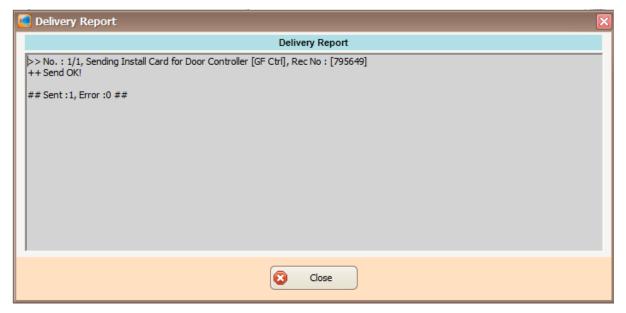

Figure 50 - Delivery Report (Install User)

21. The newly added staff record will be added to the staff record list.

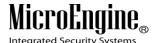

Figure 51 - Staff Record List

22. Click close icon to exit from the Staff Detail Setup menu.

## B. Method 1 (Scan List)

You may use this method if there are any unlisted users listed in your latest event list. (Refer **Figure 52**).

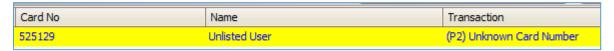

Figure 52 - Unlisted User

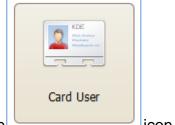

1. Click on icon.

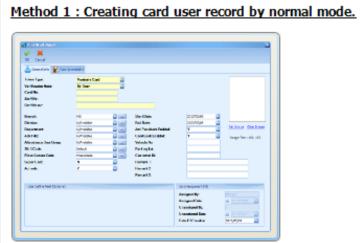

2. Then click on button.

3. The Add Staff Detail screen will be shown.

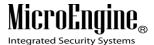

- Click Cancel icon
- 4. Click Cancel icon to open Staff Detail Setup menu.
- 5. The following screen will be shown. (Refer Figure 53).

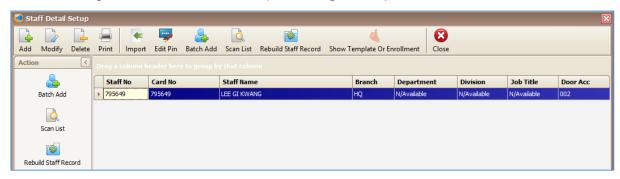

Figure 53 - Staff Detail Setup

- 6. Click on scan List to add staff using Scan List method.
- 7. The following screen will be shown. (Refer Figure 54).

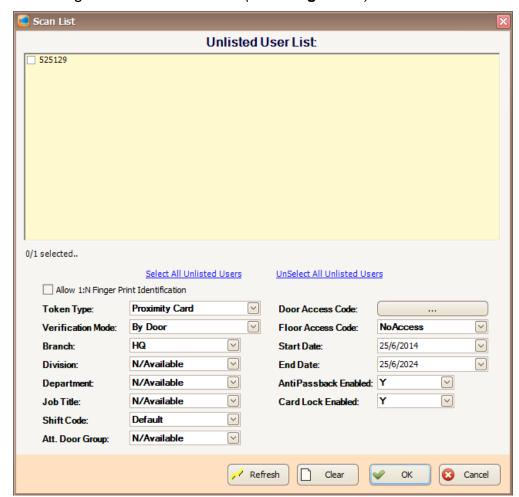

Figure 54 - Unlisted User List

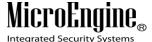

- 8. Check the staff card number from the unlisted user list.
- 9. Entered all the necessary fields, click OK to confirm and save settings.
- 10. Click on Door Access Code: ... to select the door accessibility.
- 11. The following screen will be shown. (Refer Figure 55).

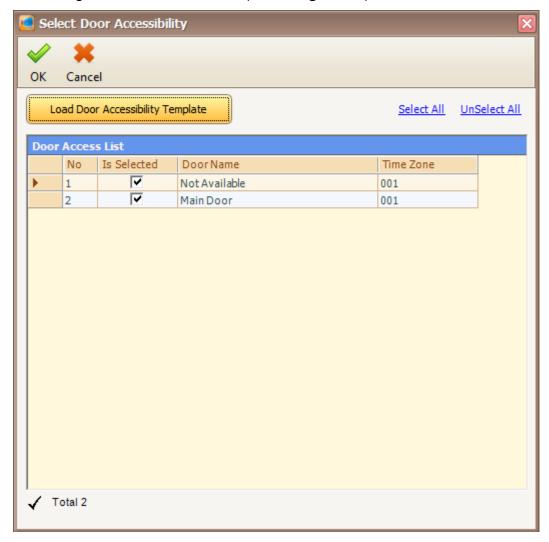

Figure 55 - Select Door Accessibility

- 1. Click Load Door Accessibility Template icon to load your Door Accessibility Template.
- 2. The following screen will be shown. (Refer Figure 56).

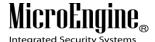

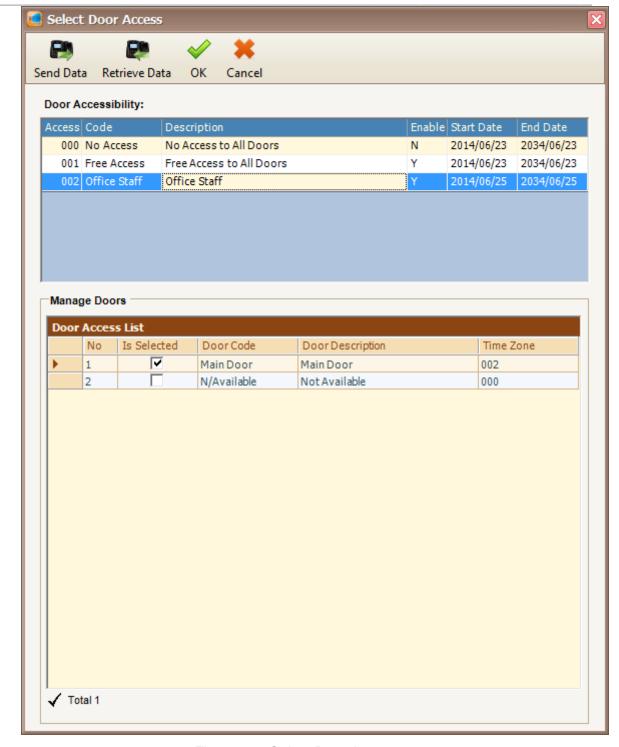

Figure 56 - Select Door Access

- 3. Select your Door Access code and then click OK to confirm.
- 4. The following screen will be shown. (Refer Figure 57).

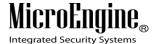

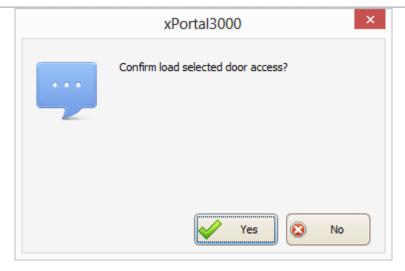

Figure 57 - Confirm Load Door Access

- 5. Click "Yes" button to confirm load the selected door access.
- 6. The following screen will be shown (Refer Figure 58).
- 7. Your Door Access List will show the selected Door Accessibility.
- 8. Click OK to confirm and save changes.

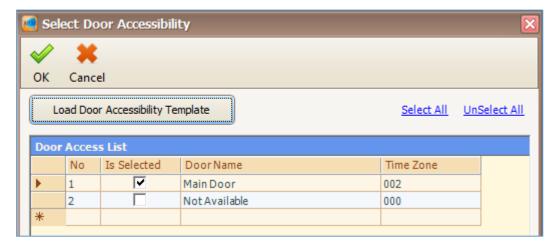

Figure 58 - Loaded Door Access

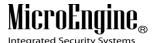

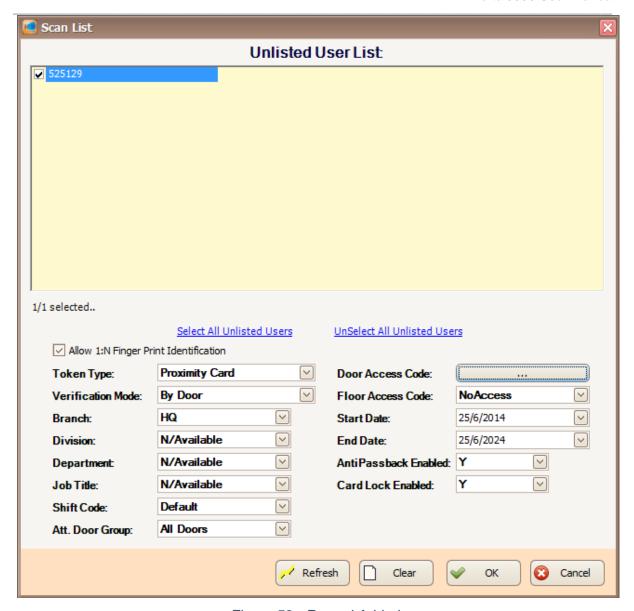

Figure 59 - Record Added

- 9. Click OK to confirm and save changes.
- 10. The software will automatically send User setting (install card) to all controllers.
- 11. After downloading all the settings, it will display a report of data being sent. Click Close to return to Staff Detail Setup menu. (Refer Figure 60 & 61).

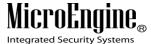

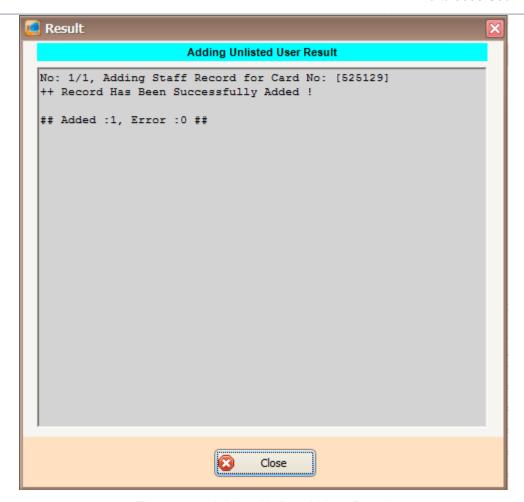

Figure 60 - Adding Unlisted User Result

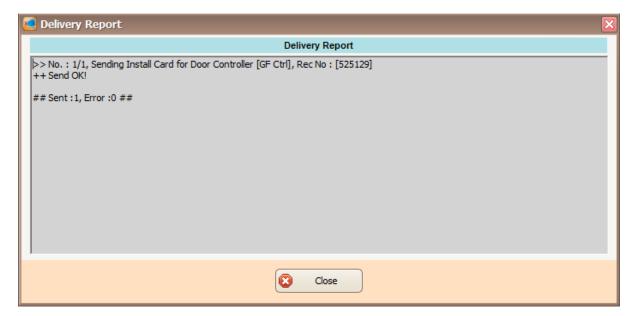

Figure 61 - Delivery Report (Install User)

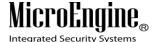

12. The newly added staff record will be added to the staff record list.

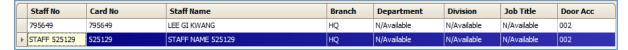

Figure 62 - Staff Record List

Note: If you add staff using Scan list, your Staff No and Staff will automatically generated.

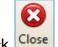

13. Click Close icon to exit from the Staff Detail Setup menu.

## C. Method 1 (Batch Add)

You may use this method if you wish to add staff record in a batch (Sequence card numbers).

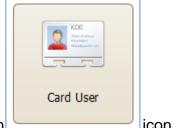

1. Click on icon.

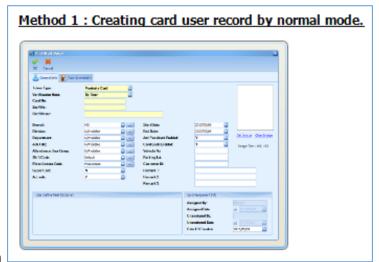

- 2. Then click on
- 3. The Add Staff Detail screen will be shown.

V1.00 8/9/2014 57

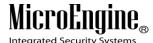

Cancel

4. Click Cancel icon to open Staff Detail Setup menu.

5. The following screen will be shown.

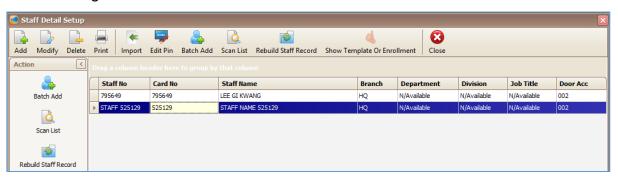

Figure 63 - Staff Detail Setup

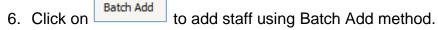

7. The following screen will be shown. (Refer Figure 64).

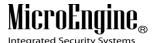

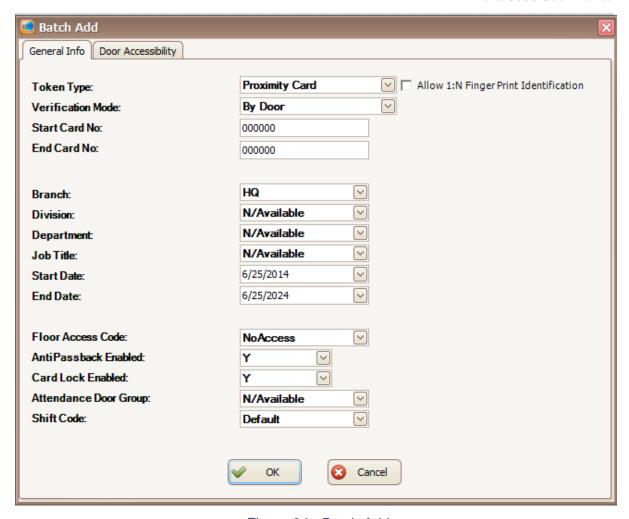

Figure 64 - Batch Add

- 8. Entered all the necessary fields, click OK to confirm and save settings.
- 9. For Start Card No and End Card No, the card number must be sequence.

Eg.: **Start Card No.:** 000001.

End Card No.: 000005.

This is batch add for 5 staff cards number.

10. Click on tab to select the door accessibility.

11. The following screen will be shown. (Refer Figure 65).

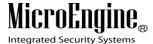

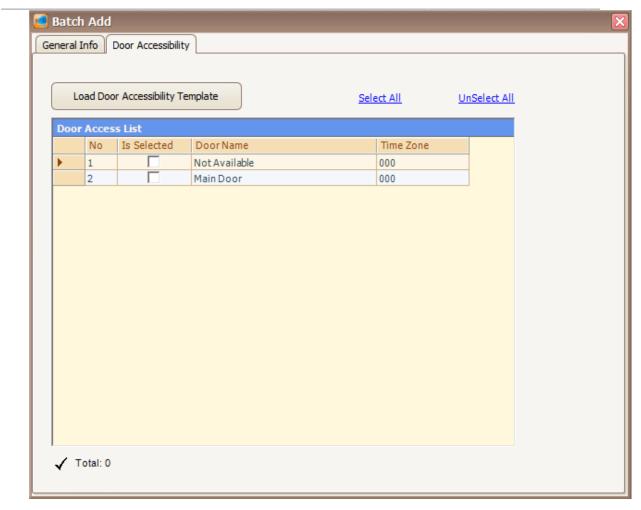

Figure 65 - Batch Add (Load Door Accessibility)

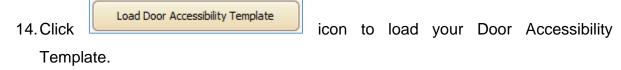

15. The following screen will be shown. (Refer Figure 66).

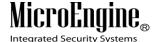

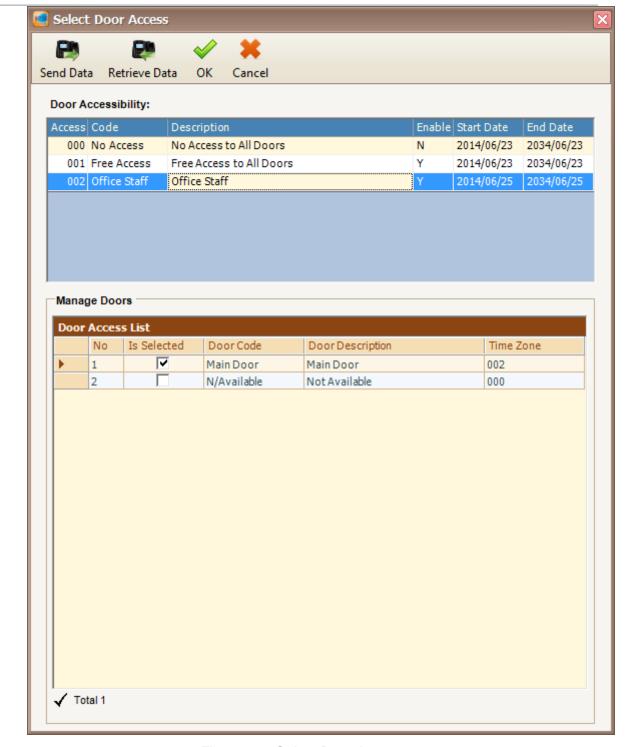

Figure 66 - Select Door Access

- 16. Select your Door Access code and then click OK to confirm.
- 17. The following screen will be shown. (Refer Figure 67).

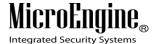

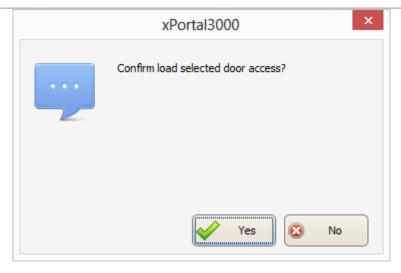

Figure 67 - Confirm Load Door Access

- 18. Click "Yes" button to confirm load the selected door access.
- 19. The following screen will be shown (Refer Figure 68).
- 20. Your Door Access List will show the selected Door Accessibility.
- 21. Click on General Info tab
- 22. Click OK to confirm and save changes.

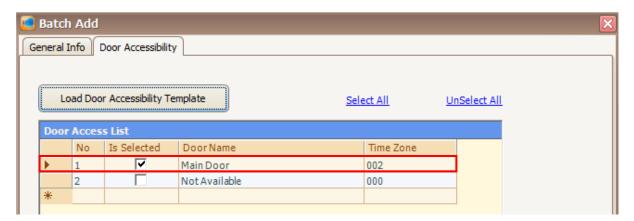

Figure 68 - Loaded Door Access

- 23. The software will automatically send User setting (install card) to all controllers.
- 24. After downloading all the settings, it will display a report of data being sent. Click Close to return to Staff Detail Setup menu. (Refer Figure 69 & Figure 70).

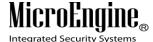

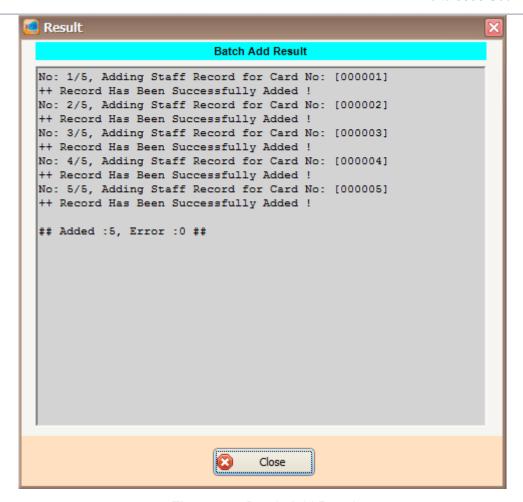

Figure 69 - Batch Add Result

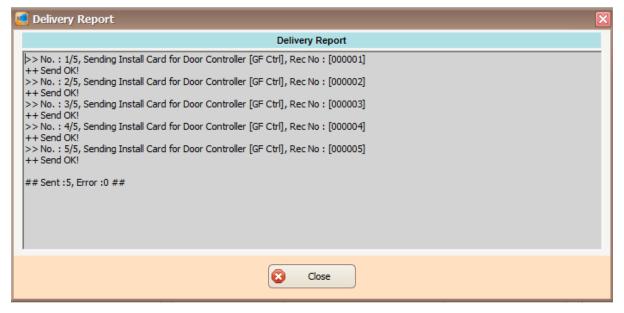

Figure 70 - Delivery Report Install Card (Batch Add)

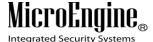

25. The newly added staff record will be added to the staff record list. (Refer **Figure** 71).

|   | Staff No     | Card No | Staff Name        | Branch | Department  | Division    | Job Title   | Door Acc |
|---|--------------|---------|-------------------|--------|-------------|-------------|-------------|----------|
|   | 795649       | 795649  | LEE GI KWANG      | HQ     | N/Available | N/Available | N/Available | 002      |
|   | STAFF 000001 | 000001  | STAFF NAME 000001 | HQ     | N/Available | N/Available | N/Available | 002      |
|   | STAFF 000002 | 000002  | STAFF NAME 000002 | HQ     | N/Available | N/Available | N/Available | 002      |
|   | STAFF 000003 | 000003  | STAFF NAME 000003 | HQ     | N/Available | N/Available | N/Available | 002      |
|   | STAFF 000004 | 000004  | STAFF NAME 000004 | HQ     | N/Available | N/Available | N/Available | 002      |
|   | STAFF 000005 | 000005  | STAFF NAME 000005 | HQ     | N/Available | N/Available | N/Available | 002      |
| Þ | STAFF 525129 | 525129  | STAFF NAME 525129 | HQ     | N/Available | N/Available | N/Available | 002      |

Figure 71 - Staff Record List

### D. Method 2 (Importing card user record from Excel or CSV file)

1. Create your staff record using Text File (Refer Figure 72) or Microsoft Excel (Refer Figure 73).

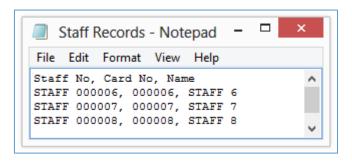

Figure 72 - Staff Records.csv

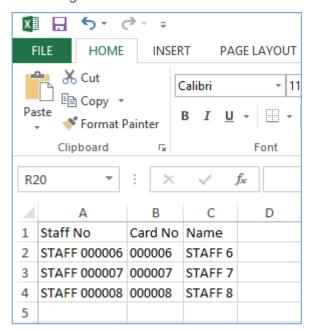

Figure 73 - Staff Records.xls

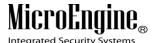

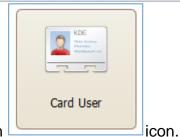

2. Then click on

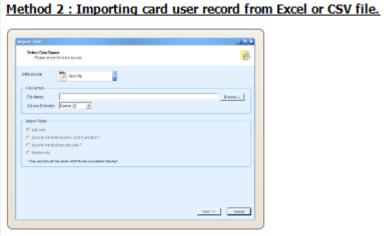

button.

- 3. Then click on
- 4. The following screen will be shown. (Refer Figure 74).
- 5. Click on *Data Source* drop down list and select your data source type. There are 2 types of source you can choose which are *Text File* or *Microsoft Excel*.

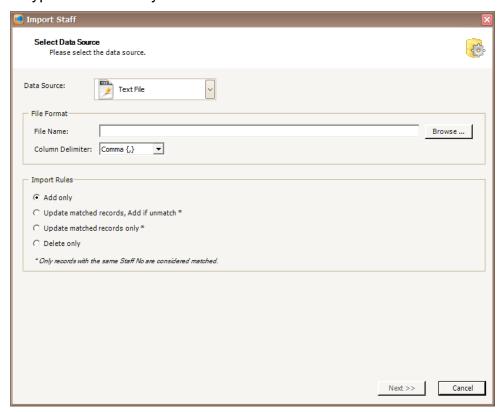

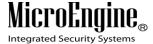

Figure 74 - Import Staff

6. You can select your **Column Delimiter** if you select Text File Data Source. (Refer **Figure 75**).

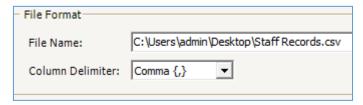

Figure 75 - Column Delimiter (Text File)

7. You can select your **Sheet Name** if you select Microsoft Excel Data Source. (Refer **Figure 76**).

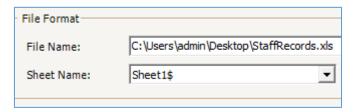

Figure 76 - Sheet Name (Microsoft Excel)

8. Select Add Only under Import Rules.

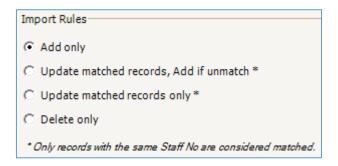

Figure 77 - Import Rules

- 9. Click Next.
- 10. The following screen will be shown. (Refer Figure 78).
- 11. Set the column number at Source Column No. for each Destination Field you wish to add. Double click to update the value.
- 12. Make sure you set the right Start From Row and End At Row number.

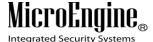

Note: You will see this error message if you did not select the right row number

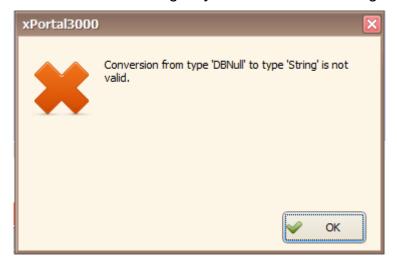

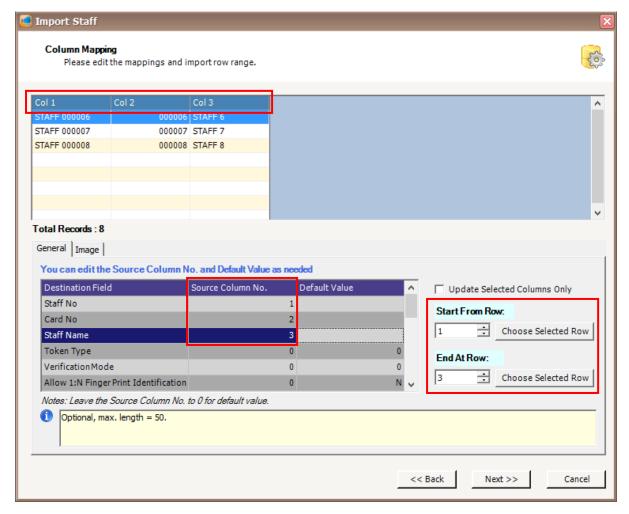

Figure 78 - Import Staff (Column Mapping)

#### 13. Click Next.

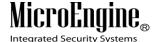

14. The following screen will be shown. (Refer Figure 79).

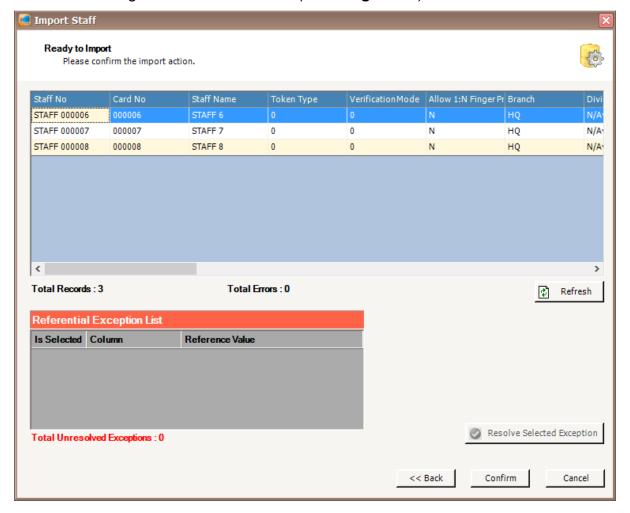

Figure 79 - Ready to Import Staff

- 15. Click Confirm to continue.
- 16. The following screen will be shown. (Refer Figure 80).
- 17. Click Close to continue.
- 18. The software will automatically send User setting (install card) to all controllers.
- 19. After downloading all the settings, it will display a report of data being sent. Click Close to return to Staff Detail Setup menu. (Refer **Figure 81**).

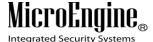

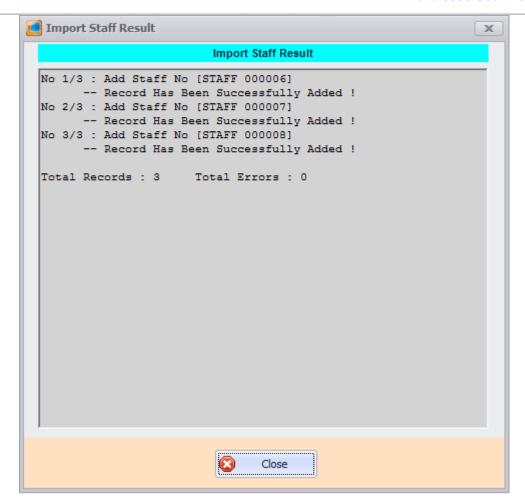

Figure 80 - Import Staff Result

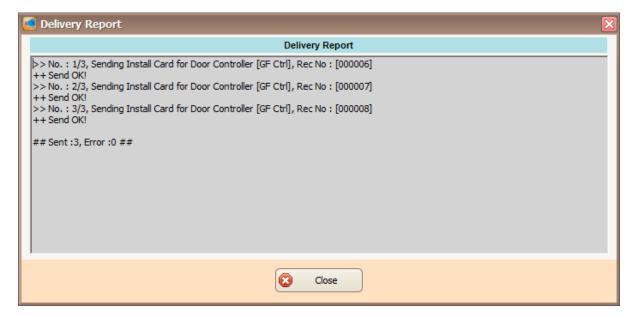

Figure 81 - Delivery Report (Install Card)

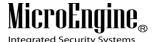

20. The newly added staff record will be added to the staff record list. (Refer **Figure** 82).

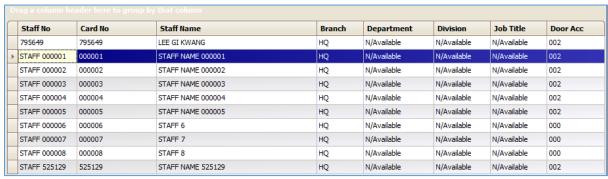

Figure 82 - Staff Record List

#### **Shift Schedule**

## A. Method 1 Using existing shift schedule

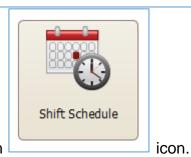

- 1. Click on
- 2. The following screen will be shown. (Refer Figure 83).

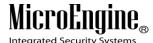

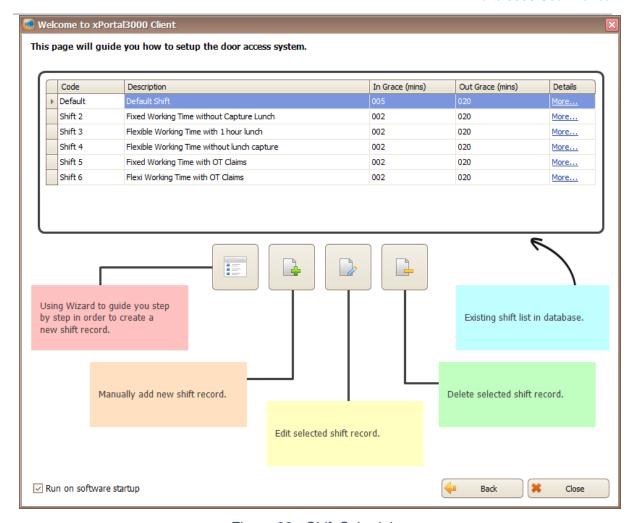

Figure 83 - Shift Schedule

3. Choose the existing shift that you want to use click or delete the shift schedule (*Refer Figure 84*).

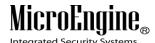

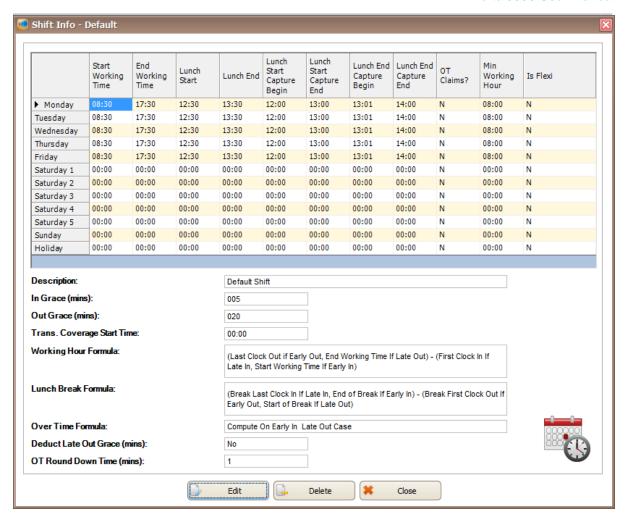

Figure 84 – Shift Info

4. When you click directed to the following screen (Refer Figure 85).

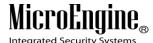

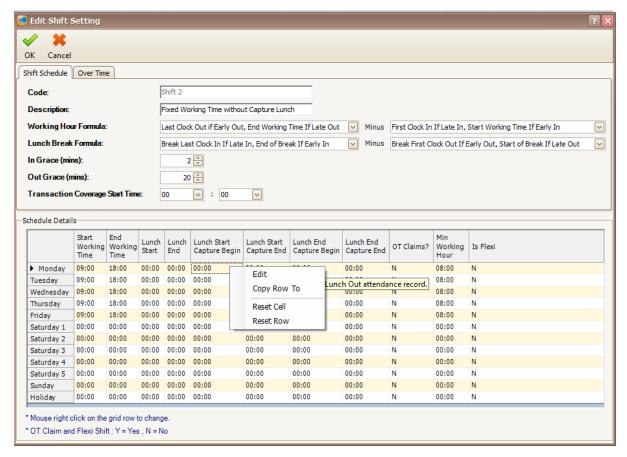

Figure 85 - Edit Shift Setting

- 5. You can right click on the grid to edit the Start Working Time, End Working Time, Lunch Start, Lunch End, Lunch Start Capture Begin, Lunch Start Capture End, Lunch End Capture Begin, Lunch End Capture End, OT Claims, Min Working Hour and Is Flexi.
- 6. Click OK to update the record.

#### B. Method 2 Using wizard to create new shift

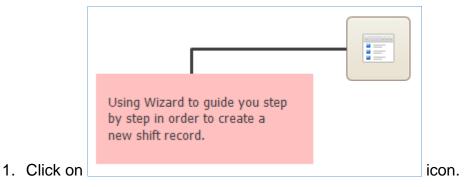

2. The following screen will be shown. (Refer Figure 86).

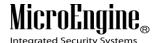

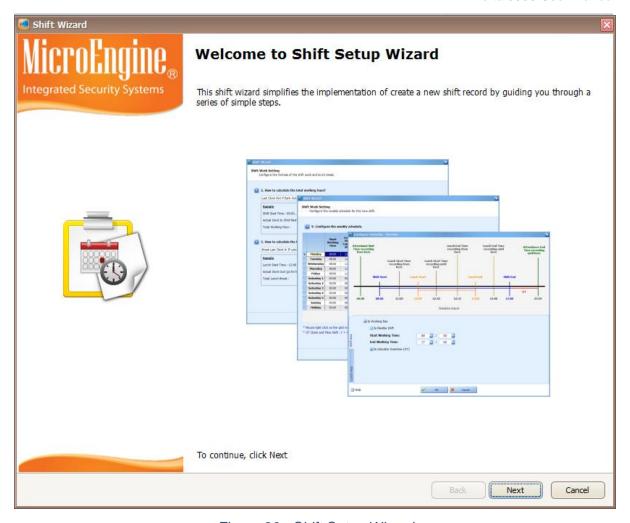

Figure 86 - Shift Setup Wizard

- 3. Click Next to start using the wizard.
- 4. The following screen will be shown (Refer Figure 87).

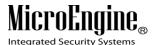

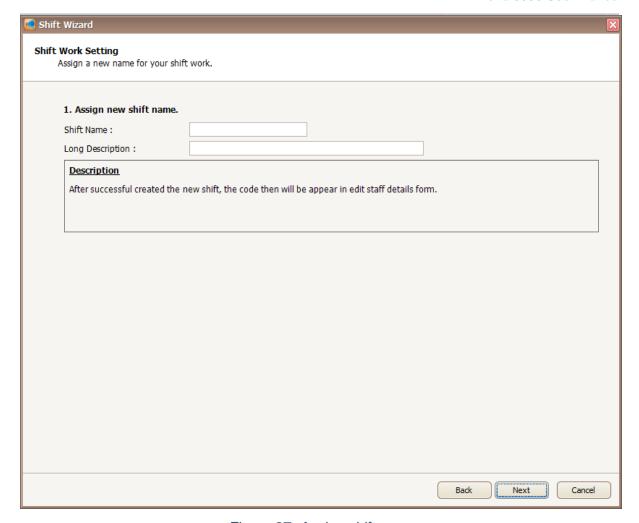

Figure 87- Assign shift name

5. Enter the information in the blank field. Click Next to proceed.

Table 17 - Shift Setting Description

| Fields      | Description                                               |
|-------------|-----------------------------------------------------------|
| Shift Name  | Assign shift name for the new shift.                      |
| Long        | A description about the new shift. Eg: Shift for Block A. |
| Description |                                                           |

6. The following screen will be shown (*Refer Figure 88*). You need to select the formula to calculate the total working hour and formula to calculate the total lunch break. Click Next to proceed to the next screen.

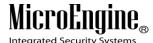

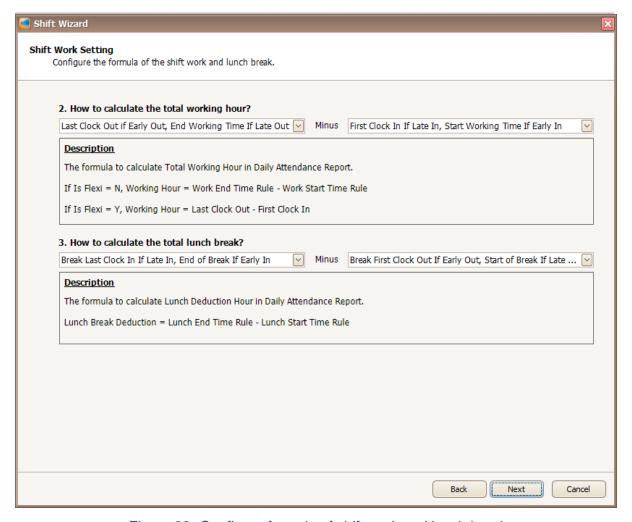

Figure 88- Configure formula of shift work and lunch break

7. In this screen, you need to configure the starting time of capture transaction and grace period (*Refer Figure 89*). You can refer to the description provided to configure the settings. Click Next to proceed to the next screen.

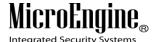

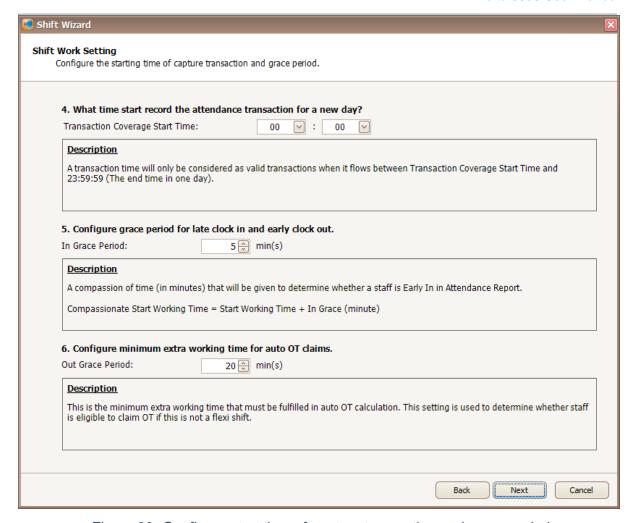

Figure 89- Configure start time of capture transaction and grace period

8. The following screen will be shown when you click Next (*Refer Figure 90*). You can configure the calculation for staff who working overtime. You can refer to the description provided to configure the OT. Click Next to proceed to the next screen.

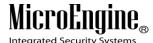

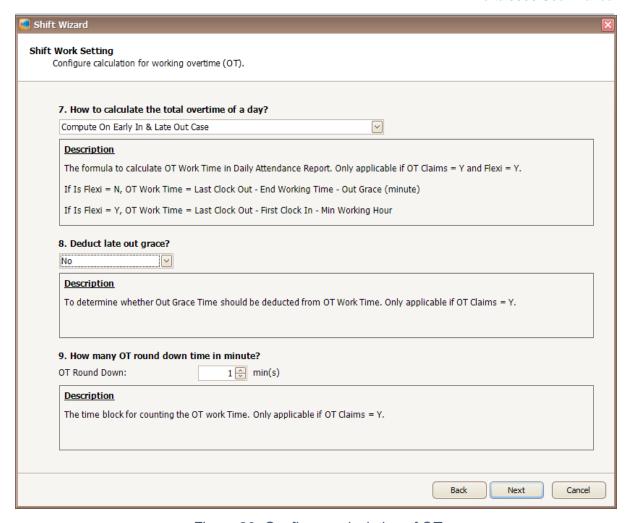

Figure 90- Configure calculation of OT

9. After you click Next, you will be directed to this screen (*Refer Figure 91*). You can configure the weekly schedule for the new shift you have created. Right click on the grid row to change the time.

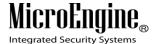

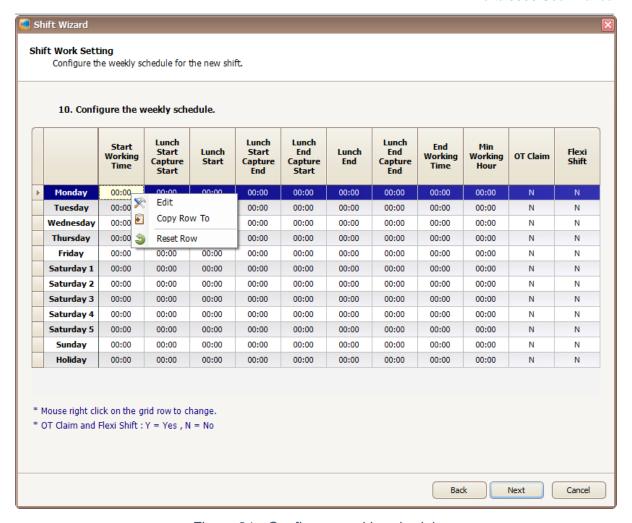

Figure 91 - Configure weekly schedule

10. The following screen will be shown after you right click on the grid row (*Refer Figure 92*). You can configure shift hour and lunch hour in this screen. Click OK to update the changes.

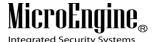

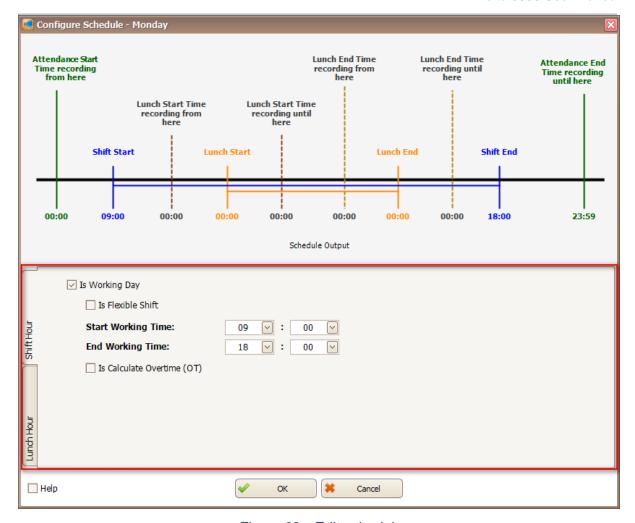

Figure 92 - Edit schedule

11. A screen to duplicate setting will be shown to duplicate setting for other day of the week (*Refer Figure 93* and *Figure 94*).

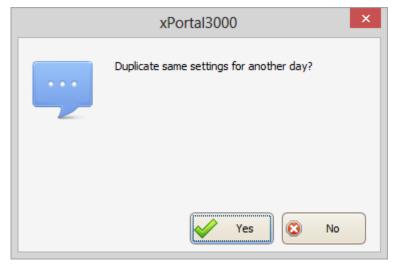

Figure 93 - Duplicate settings

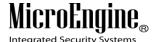

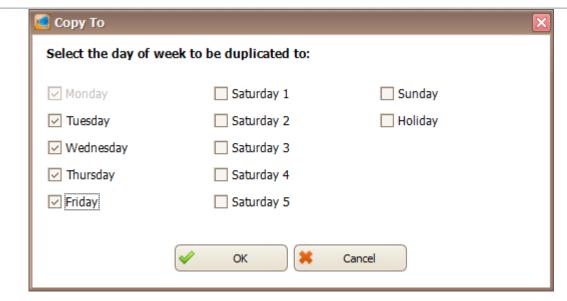

Figure 94 - Day to duplicate the schedule

12. Click Next and save setting screen will be shown (*Refer Figure 95*). Click Yes to confirm and you have already create a new shift.

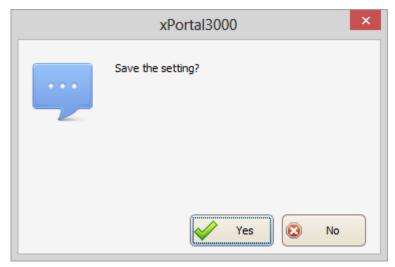

Figure 95 - Save setting

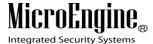

## C. Method 3 Manually add new shift record

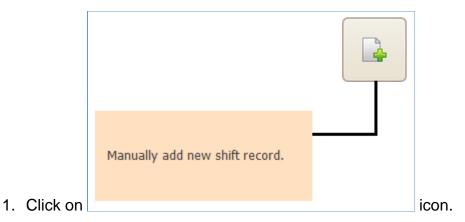

2. The following screen will be shown (Refer Figure 96).

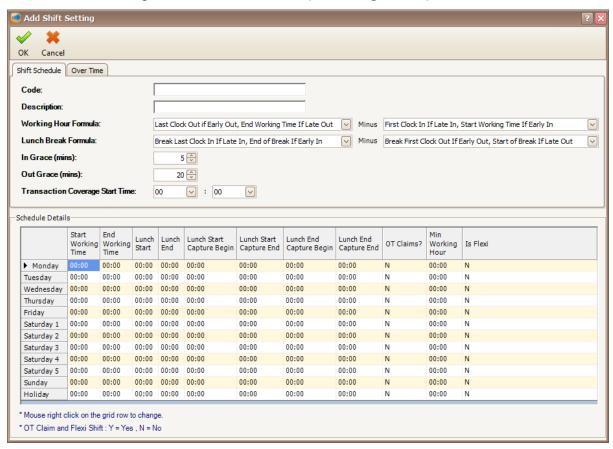

Figure 96 - Add shift setting

3. Enter the information of the shift as described below:

Table 18 - Shift Setting Description

| Fields | Description                                                        |
|--------|--------------------------------------------------------------------|
| Code   | A short name to represent the shift. Max Length = 15. Eg. Shift 1. |

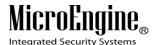

| Description                           | A descriptive name about the shift. Max Length = 40. Eg. Shift for Morning Worker                                                           |
|---------------------------------------|----------------------------------------------------------------------------------------------------|
| Working<br>Hour<br>Formula            | Specify formula to calculate Normal Working Hour in daily attendance report.                                                                |
| Lunch Break<br>Formula                | Specify formula to calculate Lunch Deduction Hour in daily attendance report. This setting is not applicable if the lunch shift is not set. |
| In Grace<br>(mins)                    | Specify compassionate time that determines whether a staff is Early In or Late In.                                                          |
| Out Grace (mins)                      | Specify time that will be deducted from OT work time. This is applicable if OT Claims is Y and Is Flexi is N.                               |
| Transaction<br>Coverage<br>Start Time | Specify the start time when attendance transactions will be considered as valid.                                                            |

4. If you click on Over Time tab, the following screen will be shown (*Refer Figure 97*).

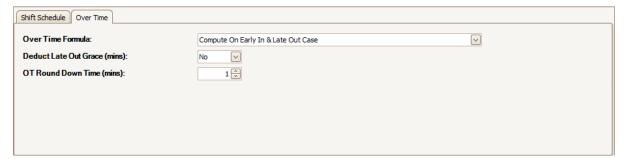

Figure 97 - Over Time tab

Table 19 - Over Time Setting Description

| Fields      | Description                                                      |
|-------------|------------------------------------------------------------------|
| Over Time   | Specify formula rule to calculate OT Work Time.                  |
| Formula     |                                                                  |
| Deduct Late | Deduct or ignore Out Grace in OT Work Time calculation.          |
| Out Grace   |                                                                  |
| (mins)      |                                                                  |
| OT Round    | Specify time block for OT Work Time calculation. This setting is |
| Down Time   | applicable if OT Claims is Y.                                    |

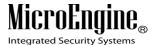

(mins)

5. In Schedule Details, you can configure the time for the shift (Refer Figure 98). Right click on the grid row to edit the time.

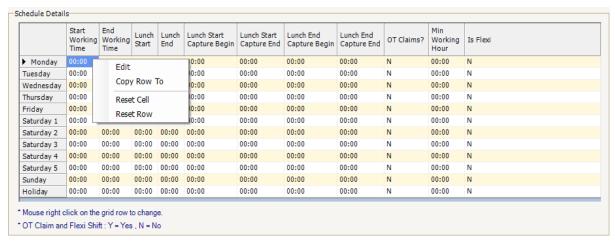

Figure 98 - Schedule Details

6. To edit the time for the shift, the following screen will be shown (Refer Figure 99). You can change the time according to your workplace.

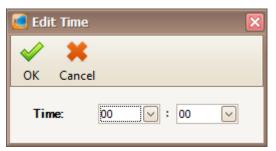

Figure 99 - Edit Time

7. After you have finished configure the shift setting, click OK to save the setting.

#### Reporting

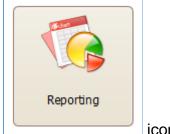

1. Click on

icon.

2. The following screen will be shown (Refer Figure 100).

V1.00 8/9/2014 84

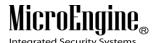

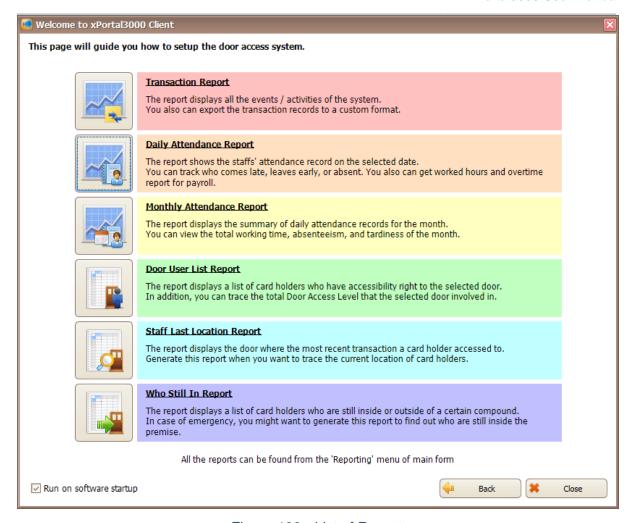

Figure 100 - List of Reports

3. You can choose many types of reports by clicking on the icon on the left side

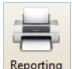

or go to Reporting icon Reporting menu in the main form.

## **A. Transaction Report**

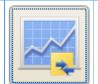

- Click on icon to open Transaction Report screen.
- 2. View Transaction screen will be shown (Refer Figure 101).

V1.00 8/9/2014 85

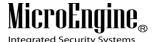

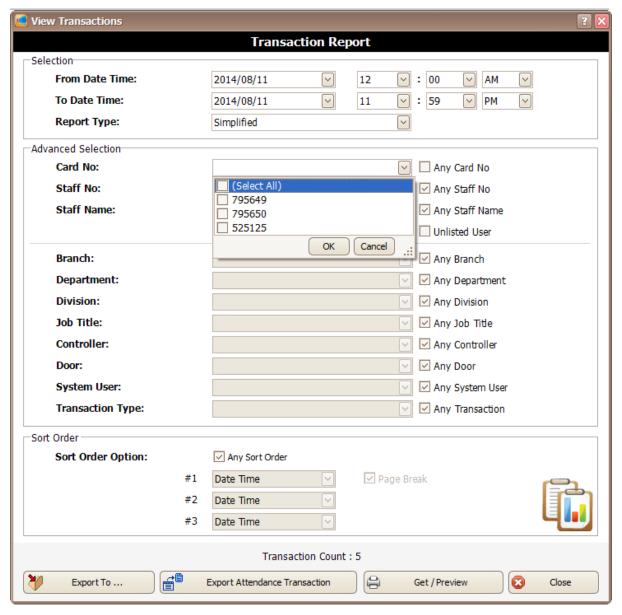

Figure 101 - View Transaction Screen

- 3. You can select From Date Time, To Date Time and Report Type to view the transaction that you want. To select for selected card no, staff or branch, you can use the Advanced Selection. Uncheck the checkbox at the right side and use the drop down list to search for the cards that you want.
- 4. Click Get / Preview icon to view the Transaction Report.
- 5. A report viewer will be shown to view the report.

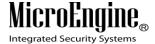

## **B. Daily Attendance Report**

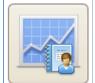

1. Click on licon to open Daily Attendance Report screen.

2. The following screen will be shown (Refer Figure 102).

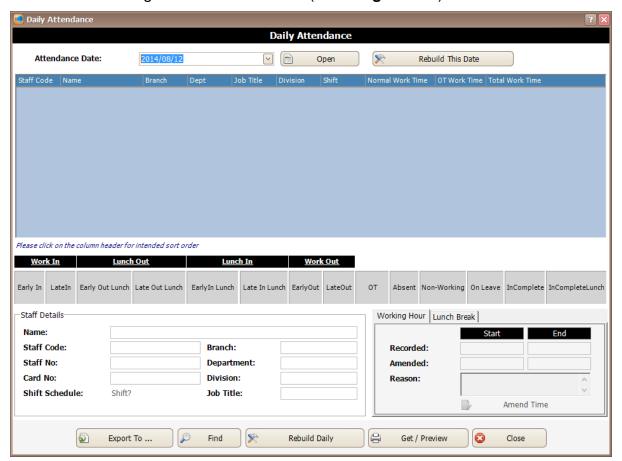

Figure 102 - Daily Attendance

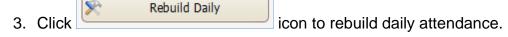

4. You can select From Date and To Date to view the daily attendance date that you want. To select for selected card no, staff or branch, you can use the Advanced Selection. Uncheck the checkbox at the right side and use the drop down list to search for the cards that you want (*Refer Figure 103*). Click OK to continue.

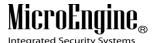

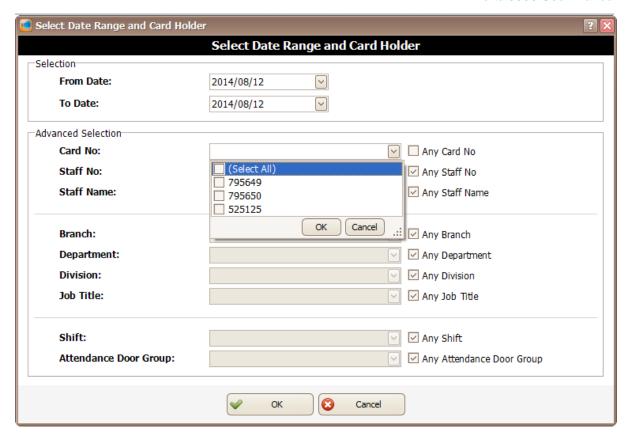

Figure 103 - Select Date Range and Card Holder

5. The following screen will be shown (*Refer Figure 104*). You need to wait for the date selected to finish rebuild.

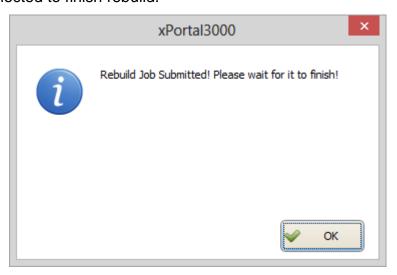

Figure 104 - Wait for the job to rebuild

- 6. After the rebuild is finish, click Get / Preview icon to view the report.
- 7. The following screen will be shown (*Refer Figure 105*). You can select From Date Time, To Date Time and Report Type to view the daily attendance

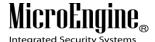

report. To select for selected card no, staff or branch, you can use the Advanced Selection. Uncheck the checkbox at the right side and use the drop down list to search for the cards that you want. Click Get/ Preview to continue.

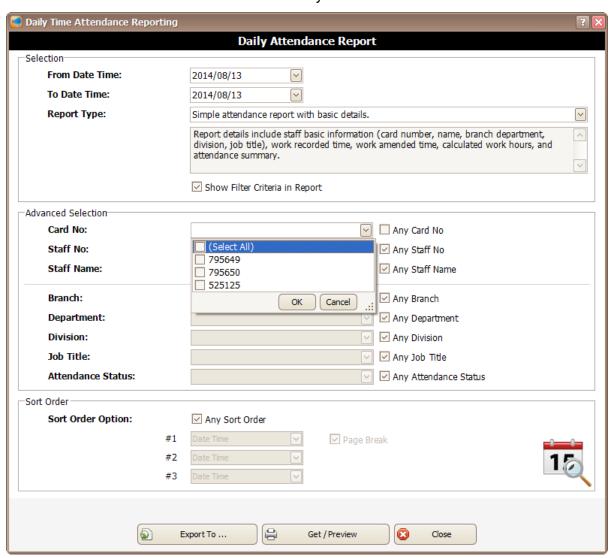

Figure 105 - Daily Time Attendance Reporting

8. xPortal3000 Report Viewer will be shown to display Daily Attendance Report.

## C. Monthly Attendance Report

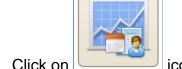

1. Click on icon to open Monthly Attendance Report screen.

2. The following screen will be shown (Refer Figure 106).

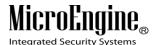

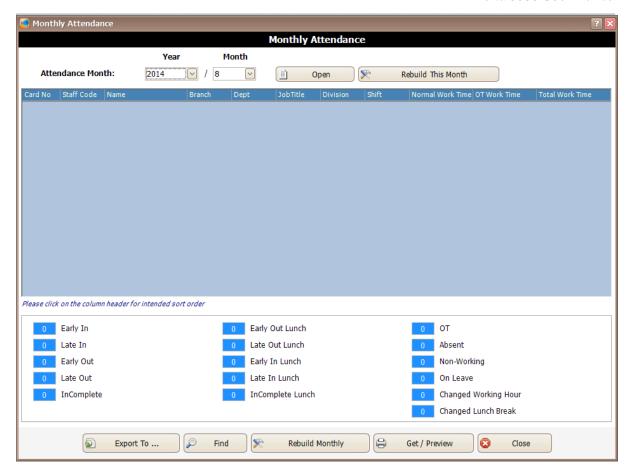

Figure 106 - Monthly Attendance

- 3. Click Rebuild Monthly icon to rebuild monthly attendance.
- 4. You can select Attendance Month to view the monthly attendance that you want. To select for selected card no, staff or branch, you can use the Advanced Selection. Uncheck the checkbox at the right side and use the drop down list to search for the cards that you want (*Refer Figure 107*). Click OK to continue.

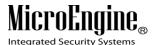

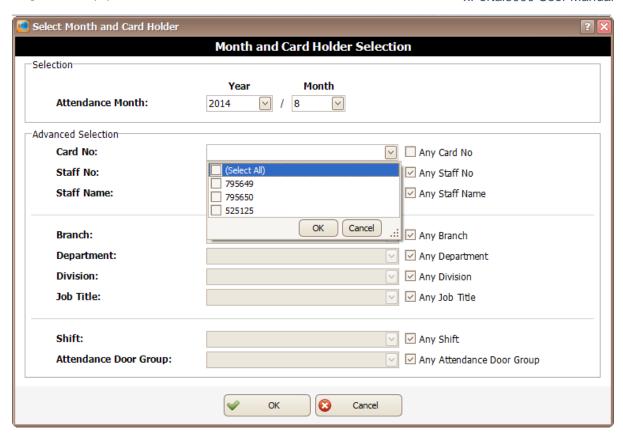

Figure 107 - Select Month and Card Holder

5. You have to wait for the rebuild to finish (Refer Figure 108).

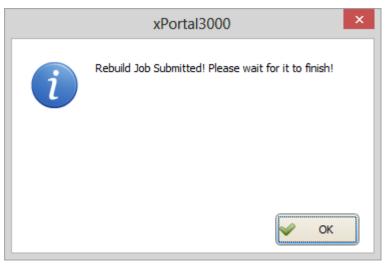

Figure 108 - Wait for the job to rebuild

- 6. After the rebuild is finish, click Get / Preview icon to view the report.
- 7. The following screen will be shown (*Refer Figure 109*). You can select From Month, To Month and Report Type to view the monthly attendance report. To select for selected card no, staff or branch, you can use the Advanced

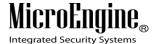

Selection. Uncheck the checkbox at the right side and use the drop down list to search for the cards that you want. Click Get/ Preview to continue.

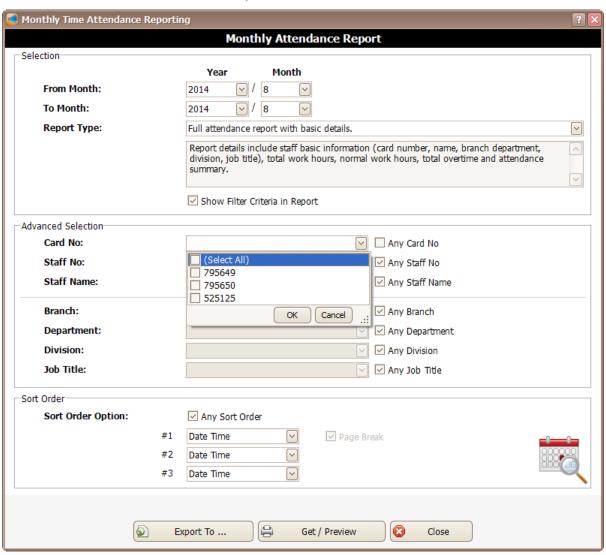

Figure 109 - Monthly Time Attendance Reporting

8. xPortal3000 Report Viewer will be shown to display Monthly Attendance Report.

## **D. Door User List Report**

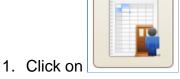

 $oxedsymbol{oldsymbol{ol{oldsymbol{ol}oldsymbol{oldsymbol{oldsymbol{oldsymbol{oldsymbol{oldsymbol{ol{oldsymbol{ol}}}}}}}}}}}}}}}}}}}}}$ 

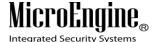

2. Door User List screen will be shown to select door (Refer Figure 110).

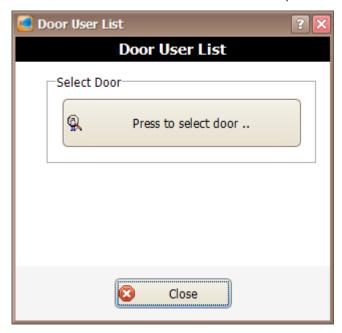

Figure 110 - Door User List

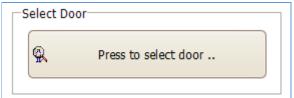

3. Click on \_\_\_\_\_\_ icon to select door. Select door screen will be shown and allow you to select the door that you want. (*Refer Figure 111*). Click OK to continue to the next screen.

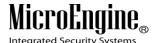

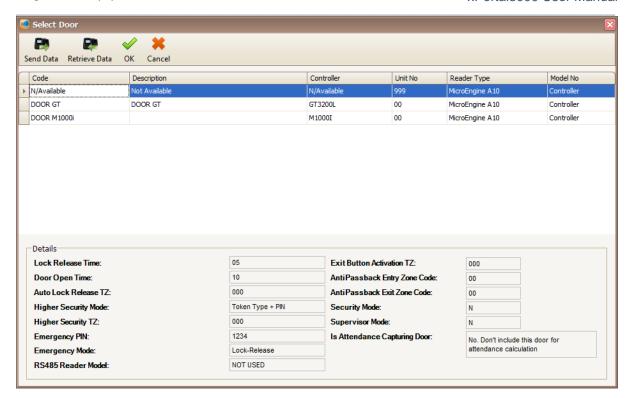

Figure 111 - Select Door

4. A screen will display the total door accessibility related with the selected door (*Refer Figure 112*).

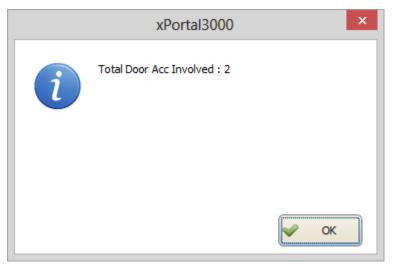

Figure 112 - Total Door Accessibility Involved

5. A list of card holder that has been assign to the door access will be shown (*Refer Figure 113*).

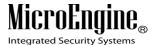

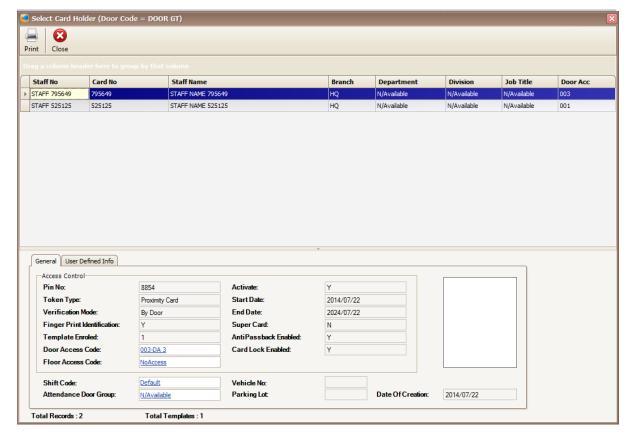

Figure 113 - List of Card Holder

# **E. Staff Last Location Report**

- 1. Click on icon to open Staff Last Location Report screen.
- 2. An xPortal3000 report viewer will be shown to display the staff last location (*Refer Figure 114*).

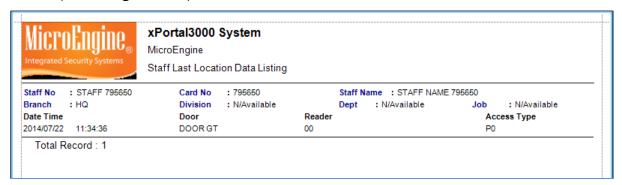

Figure 114 - Staff Last Location Report

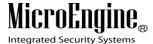

## F. Who Still In Report

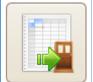

- 1. Click on icon to open Who Still In Report screen.
- 2. Who Still In screen will be shown to choose the Main Door Group (Refer *Figure 115*).

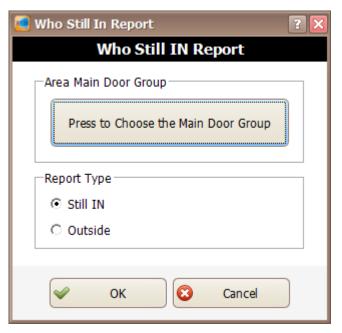

Figure 115 - Who Still In screen

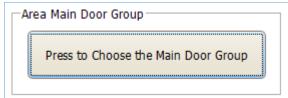

3. Click on \_\_\_\_\_\_ icon to choose the Main Door Group. Select area door screen will be shown and allow you to choose the area door that you want. (*Refer Figure 116*). Click OK to continue to the next screen.

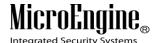

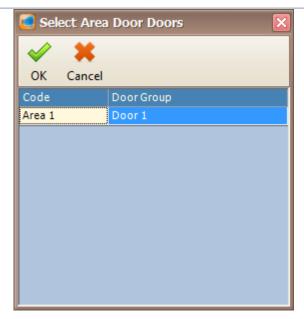

Figure 116 - Select Area Door

4. Select the report type by choosing Still In or Outside (Refer *Figure 117*).

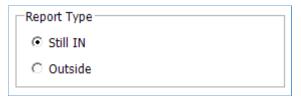

Figure 117 - Report Type

5. Click OK to view the report. A report viewer will be shown to display the Who Still In report (Refer *Figure 118*).

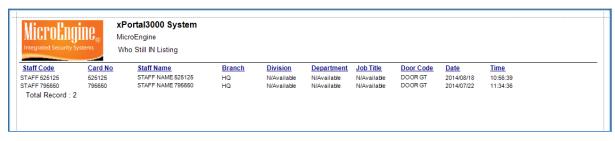

Figure 118 - Who Still In Report